**ESPAÑOL** 

PASO 1

PASO 2

[Introducción](#page-4-0)

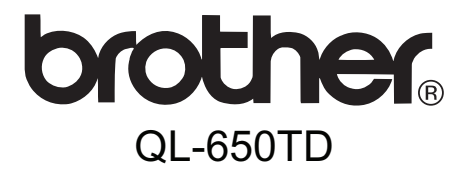

# Guía del usuario

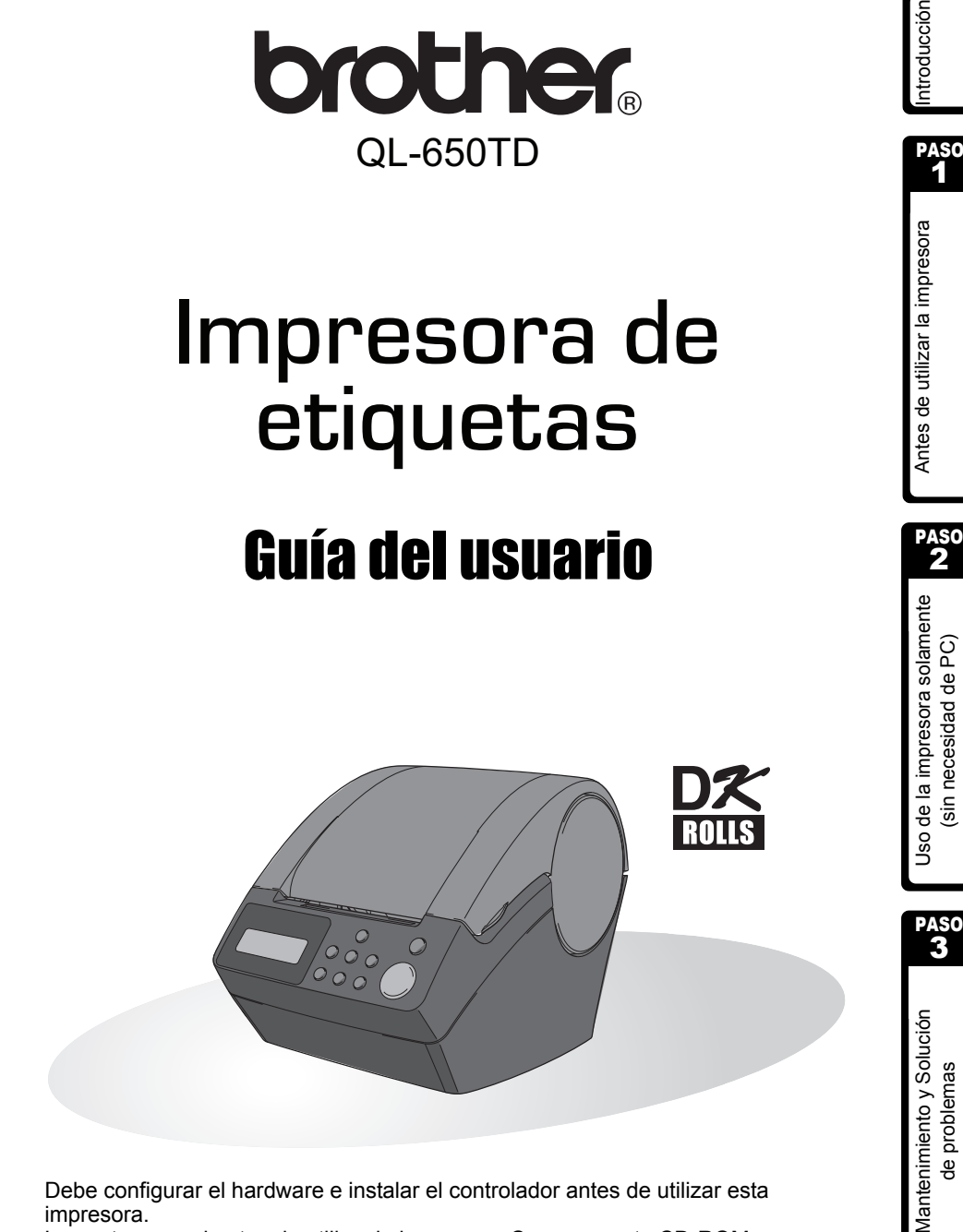

Debe configurar el hardware e instalar el controlador antes de utilizar esta impresora.

Lea este manual antes de utilizar la impresora. Conserve este CD-ROM en un lugar accesible y téngalo a mano por si lo necesitara.

Le felicitamos por su compra de la impresora QL-650TD.

Su nueva QL-650TD es una impresora de etiquetas que se conecta a su PC y le permite imprimir fácil y rápidamente etiquetas profesionales personalizadas creadas en el equipo con el software de edición de etiquetas incluido.

Le recomendamos que lea este Guía del usuario con atención antes de utilizar su QL-650TD y lo guarde en un lugar cercano para tenerlo de referencia.

**Ofrecemos un servicio de mantenimiento y asistencia a los usuarios que registran sus productos en nuestro sitio Web, por eso, le recomendamos que aproveche esta oportunidad y se registre con nosotros visitando:** 

#### **Registro de usuario en línea http://register.eu.brother.com/**

#### **Página de asistencia en línea http://solutions.brother.com/**

**NOTA:** también es posible acceder a los sitios anteriormente citados desde la ventana de registro de usuario en línea del disco CD-ROM de instalación que se entrega con la impresora. Quedamos a la espera de su registro.

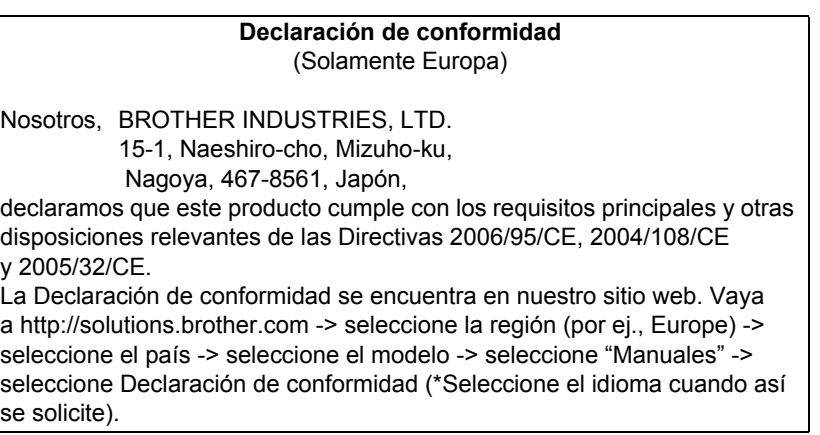

- No se puede reproducir ninguna sección de esta guía, ya sea por medio de fotocopia o reimpresión, sin el consentimiento previo correspondiente.
- Los derechos y copyright del software (incluido pero sin limitarse al programa, imágenes, galería de imágenes, plantillas y texto incorporado en el software), manuales adjuntos y otros documentos, así como las copias del software, son propiedad de Brother Industries, Ltd. y sus proveedores.

PASO 1

Antes de utilizar la impresora

PASO 2

Uso de la impresora solamente (sin necesidad de PC)

## **Índice**

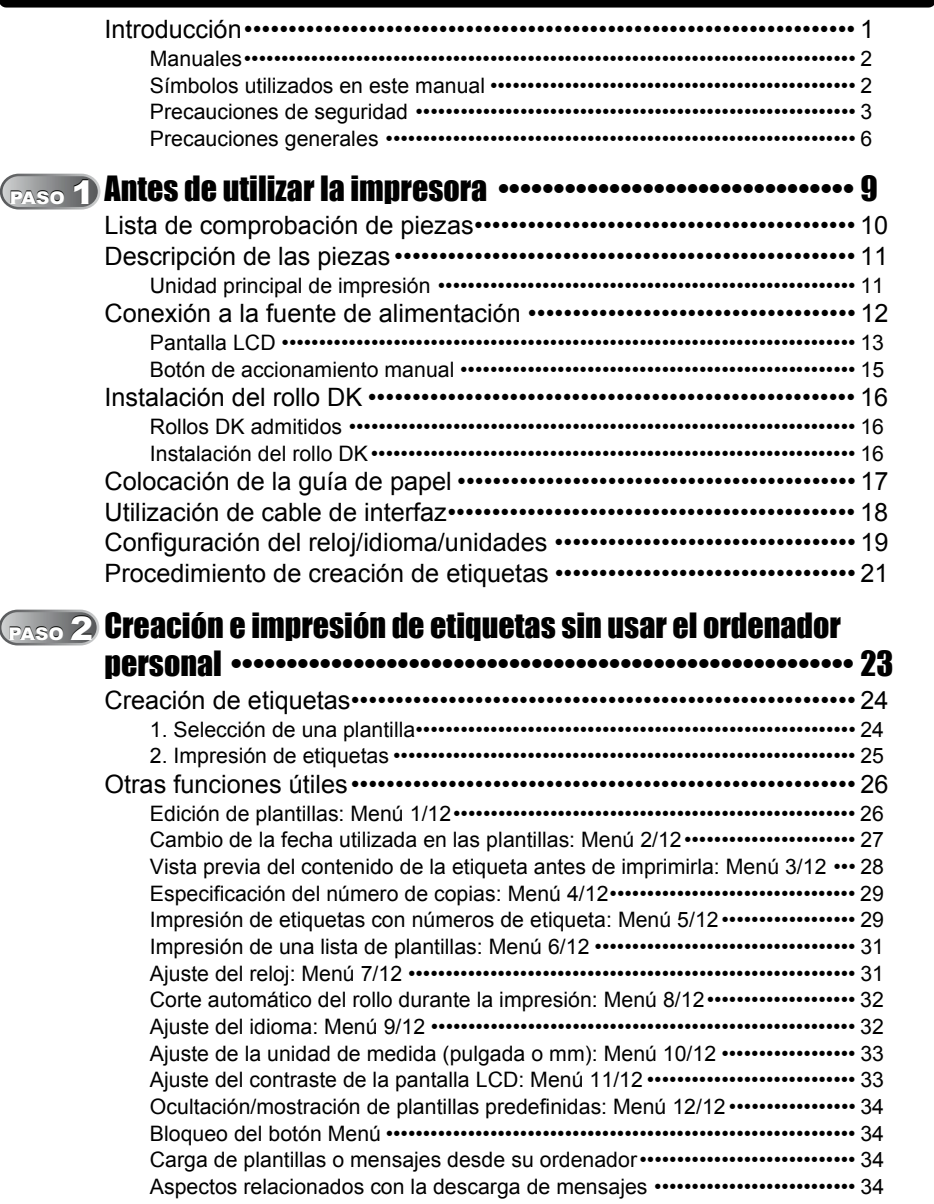

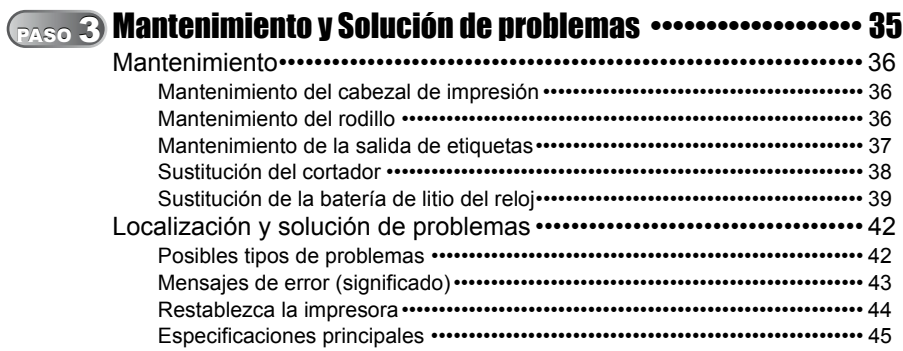

U

## <span id="page-4-1"></span><span id="page-4-0"></span>**Introducción**

### **Nota de compilación y publicación**

Este manual ha sido compilado y publicado bajo la supervisión de Brother Industries, Ltd. y cubre las descripciones y especificaciones del producto más actualizadas.

El contenido de esta guía y las especificaciones de este producto están sujetos a cambios sin previo aviso.

Brother se reserva el derecho a realizar cambios sin previo aviso en las especificaciones y materiales incluidos en esta guía y no se hace responsable de ningún daño (incluidos los resultantes) originado por la confianza depositada en los materiales que se presentan, incluyendo, aunque sin limitarse a, los errores tipográficos u de otro tipo relativos a la publicación.

© 2010 Brother Industries, Ltd.

#### **Marcas comerciales**

El logotipo Brother es una marca comercial registrada de Brother Industries, Ltd.

Microsoft y Windows son marcas comerciales registradas de Microsoft Corporation en los Estados Unidos y en otros países.

Macintosh y Mac OS son marcas comerciales registradas de Apple Inc. en los Estados Unidos y en otros países.

Esta impresora incluye el módulo de software "USBPRINT.SYS" y "USBMON.DLL" sobre los que Microsoft Corporation conserva todos los derechos e intereses.

Adobe y Adobe Reader son marcas comerciales registradas de Adobe Systems Incorporated.

QR Code es una marca comercial registrada de DENSO WAVE INCORPORATED.

Todas los demás términos y nombres de marcas y productos mencionados en esta Guía de usuario son marcas comerciales registradas de sus respectivas compañías.

### **Transporte de la impresora**

Si por cualquier razón tiene que transportar su impresora, empaquétela cuidadosamente para evitar cualquier desperfecto durante el transporte.

Recomendamos que guarde y use el empaquetado original. Asimismo, la impresora debe asegurarse adecuadamente con el transportista.

ntroducción

**PASO** 

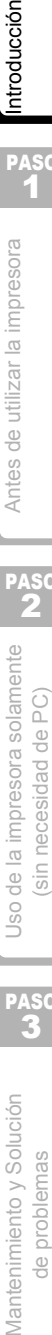

Mantenimiento y Solución de problemas

### <span id="page-5-0"></span>**Manuales**

Los siguientes manuales se proporcionan para que le ayuden a utilizar la impresora y sus funciones correctamente. Asegúrese de leer este manual antes de utilizar la impresora.

### ■Guía del usuario (Este manual)

Lea primero este manual.

Facilita información que debe ser leída antes de utilizar la impresora, como precauciones y configuración, y los procedimientos para imprimir etiquetas sin utilizar su ordenador. Eso también explica cómo limpiar la impresora y cómo localizar y resolver problemas.

### ■Guía de instalación del software

Explica como instalar el software asociado para utilizarlo en un ordenador personal. También describe como desinstalar el software.

### ■Guía del usuario de software (manual PDF)

Explica cómo crear etiquetas utilizando el software que acompaña a la impresora. Para ello, debe instalarlo en un ordenador antes de conectar la impresora al mismo.

• Para poder consultar la Guía del usuario de software (manual PDF), debe instalar Adobe® Reader® o Adobe® Acrobat® Reader®.

(En los equipos Mac®, también se puede usar el programa de "Vista previa" estándar incluido con el SO.)

• En Windows®, este manual se puede ver desde la aplicación P-touch Setup cuando se ejecuta desde el CD-ROM.

Asimismo, a este manual se puede acceder desde el menú Inicio (si está instalado en el ordenador).

• En Mac, consulte los archivos PDF de la carpeta [Manuals] del CD-ROM que le entregaron con la impresora.

## <span id="page-5-1"></span>**Símbolos utilizados en este manual**

Los símbolos utilizados en toda esta guía son los siguientes:

Este símbolo proporciona información o instrucciones que se deben respetar. Si se ignoran, se podrían provocar lesiones, daños o un funcionamiento incorrecto.

Este símbolo proporciona información o instrucciones que pueden ayudarle a comprender mejor y a utilizar la impresora con mayor eficiencia.

## <span id="page-6-0"></span>**Precauciones de seguridad**

Para evitar lesiones y daños, se proporcionan notas importantes utilizando diversos símbolos.

A continuación se especifican estos símbolos y su significado:

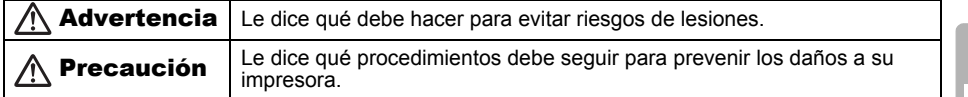

Los símbolos utilizados en esta guía son los siguientes:

 $\heartsuit$  El icono de configuración incorrecto le advierte de los dispositivos y operaciones que no  $^{\circledR}$ son compatibles con la impresora (p.ej. la figura de la izquierda le indica una advertencia frente al desensamblaje). El icono de instrucciones especiales indica las operaciones que deben llevarse a cabo Ł. (p.ej. la figura de la izquierda muestra que el enchufe se ha desenchufado de la toma de corriente).

### **Advertencia**

#### ■Impresora

#### **Respete estas recomendaciones para evitar incendios, descargas eléctricas u otros daños.**

- No desensamble la impresora. Para la inspección, ajuste y reparación de la impresora, póngase en contacto con la tienda donde la compró o con el servicio técnico local autorizado.
- $\bigcirc$  No deie caer, ni que la impresora reciba ningún golpe o impacto.
- $\bigcirc$  No coja ni levante la impresora por la tapa del rollo DK. La tapa podría desprenderse y la impresora podría caerse y dañarse.
- No toque las piezas metálicas próximas al cabezal de impresión. El cabezal de impresión se calienta mucho durante su utilización y permanece muy caliente después de usarlo. No lo toque directamente con las manos.
- No permita que la impresora se moje de ningún modo.
- $\bigcirc$  No utilice la impresora si detecta que han entrado en ella objetos extraños. Si se ha introducido agua o cualquier objeto extraño en la impresora, desenchufe el cable eléctrico del enchufe y saque el objeto. Si es necesario, póngase en contacto con el distribuidor al que adquirió la impresora o con su centro de servicio local autorizado.
- $\bigcirc$  Deseche las bolsas de plástico de forma correcta y manténgalas alejadas de los bebés y niños pequeños. No utilice ni juegue con las bolsas de plástico.
- **E** Desenchufe el cable de alimentación inmediatamente y deje de usar la impresora si percibe cualquier olor poco normal, calor, decoloración, deformación o cualquier cosa extraña durante la utilización o el almacenamiento de la impresora.

**3**<br>**3Antes de la impresora solamente**<br>**1[Antes de utilizar la impresora](#page-12-0) de la impresora PASO** 2 de la impresora solamente sin necesidad de PC)

Mantenimiento y Solución de La impresora solamente (de problemas de utilizar la impresora de <mark>[Introducción](#page-4-1)</mark><br>de problemas (sin necesidad de PC) Internación de PC) Mantenimiento y Solución de problemas

PASO

Uso

PASO 1

Antes de utilizar la impresora

ntroducción

#### **Respete estas recomendaciones para evitar incendios, descargas eléctricas u otros daños.** ■Cable de alimentación Utilice únicamente la fuente de alimentación autorizada (220-240 V CA) para la impresora. Use sólo el cable de alimentación incluido con la impresora.  $\bigcirc$  No sobrecarque la toma de corriente con demasiados aparatos ni introduzca el enchufe en una toma de corriente dañada.  $\bigcirc$  No corte, dañe, altere ni coloque objetos pesados sobre el cable de corriente.  $\bigcirc$  No utilice el cable de alimentación si está dañado. No maneje el cable de alimentación ni el enchufe de alimentación si tiene las manos mojadas. Asegúrese de que el enchufe esté introducido correctamente en la toma de corriente. Si la impresora no se va a utilizar durante un periodo prolongado de tiempo, desconecte el cable de alimentación de la toma de corriente. Batería  $\bigcirc$  Utilice solamente el tipo de batería correcto para la impresora.  $\bigcirc$  No intente desensamblar la batería, alterarla, aplicarle calor ni exponerla directamente a las llamas, a la luz solar ni a temperaturas ni a humedad extremadamente altas. **O** Enjuague inmediatamente con agua cualquier área de la carcasa que entre en contacto con el contenido de la batería. Busque asistencia médica si el contenido de la batería entra en contacto con la boca o los ojos.  $\bigcirc$  Introduzca la batería de modo que se respete la polaridad correcta. No permita que se moje la batería. Retire la batería de la impresora inmediatamente al final de su vida útil.  $\bigcirc$  No suelde la batería directamente. **O** El uso de baterías inapropiadas para esta impresora puede ocasionar fugas o explosiones que podrían producir incendios, lesiones o daños en el entorno de la máquina.  $\bigcirc$  Deseche las baterías usadas siguiendo las instrucciones indicadas.  $\bigcirc$  No cortocircuite los bornes de la batería con objetos metálicos.  $\bigcirc$  La batería que se suministra no es recargable. No intente recargarla. Mantenga la batería lejos del alcance de los niños. Busque inmediatamente asistencia médica si se tragan la batería.  $\bigcirc$  Evite que la batería se caiga o sea sometida a fuertes impactos que puedan dañarla.  $\bigcirc$  Evite someter la batería a vibraciones por ultrasonido. Esto podría producir un cortocircuito interno. **Advertencia**

## $\bigwedge$ Precaución

#### **Respete estas recomendaciones para evitar incendios, descargas eléctricas u otros daños.**

### ■Impresora

La toma eléctrica estándar debe instalarse próxima a la impresora y se podrá acceder a ella fácilmente.

Cable de alimentación

Tire siempre del enchufe cuando vaya a retirar el cable de alimentación o vaya a introducirlo en la toma de corriente. Si tira del propio cable, éste podría sufrir daños.

ESPAÑOL 5

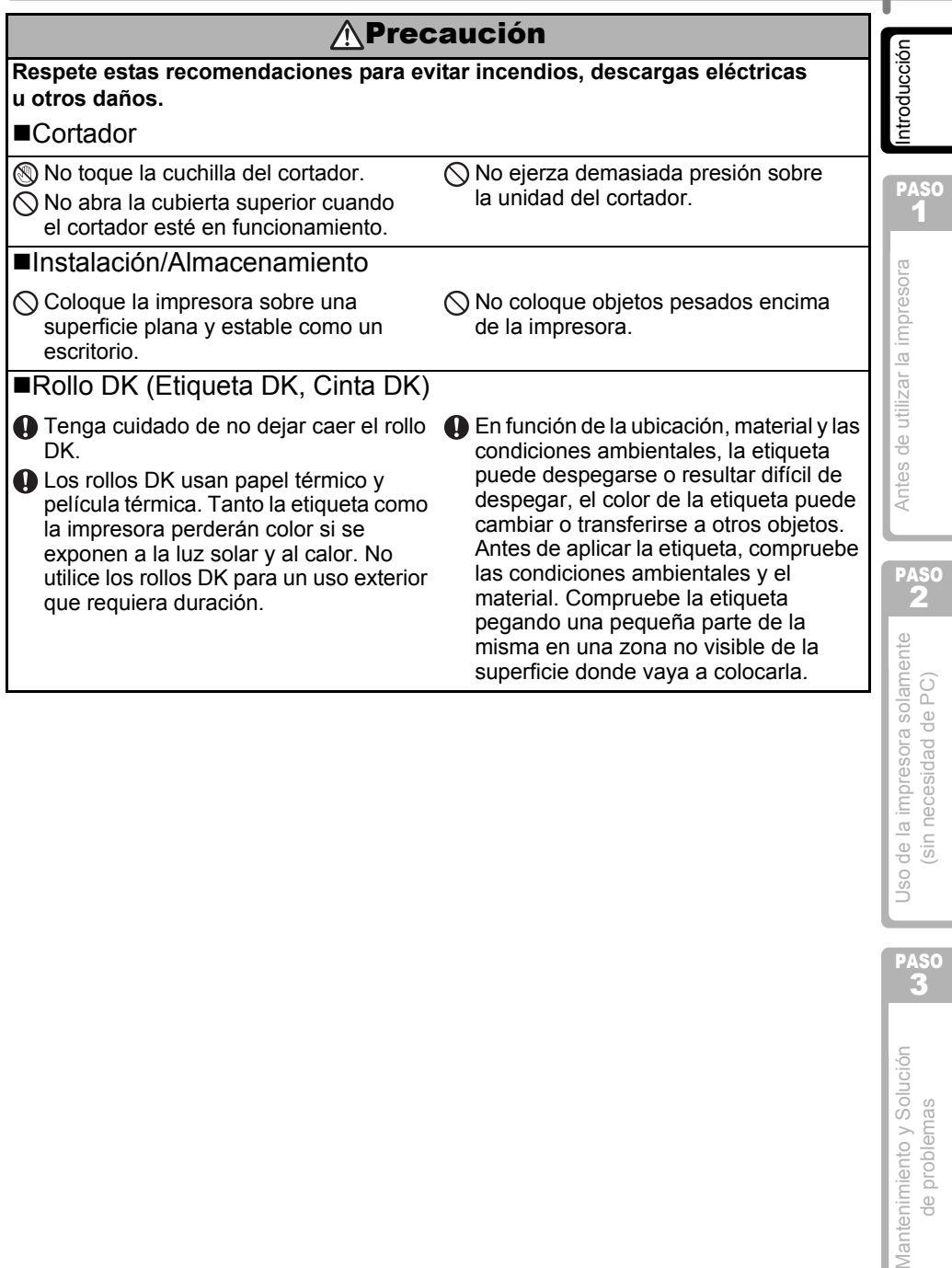

PASO<br>3

### <span id="page-9-0"></span>**Precauciones generales**

#### ■Impresora

- La impresora es una máquina de precisión. No deje caer la impresora ni que reciba ningún golpe o impacto.
- No levante la impresora por la tapa del compartimiento del rollo DK. La tapa podría desprenderse y la impresora podría caerse y dañarse.
- Puede que la impresora no funcione correctamente si se encuentra cerca de un aparato de televisión, radio, etc. No utilice la impresora cerca de ningún equipo que pueda causar interferencias electromagnéticas.
- No exponga la impresora a la luz solar directa ni la coloque cerca de calentadores u otros focos de calor, ni en ningún lugar donde quede expuesta a temperaturas extremadamente altas o bajas, a una humedad elevada o con mucho polvo. En caso contrario, podría provocar el funcionamiento incorrecto de la máquina.
- No utilice diluyente de pintura, gasolina, alcohol ni otros disolventes orgánicos para limpiar la impresora. Si lo hace, se podría dañar el acabado de su superficie. Utilice un paño suave y seco para limpiar la suciedad de la impresora.
- No coloque objetos pesados o que contengan agua encima de la impresora. Si se introduce agua u objetos extraños en la impresora, póngase en contacto con el distribuidor al que adquirió la impresora o con su centro de servicio local autorizado. Si sigue utilizando la impresora con agua o un objeto extraño en su interior, la impresora podría dañarse o causar lesiones personales.
- No toque el cortador. Podría causar alguna lesión. Tenga especial cuidado cuando cambie la unidad del cortador.
- No inserte ningún objeto en la ranura de salida de etiquetas, ni bloquee el puerto USB o el puerto serie.
- No coloque ninguna pieza metálica cerca del cabezal de impresión. El cabezal de impresión se calienta mucho durante su utilización y permanece muy caliente después de usarlo. No lo toque directamente con las manos.
- Utilice únicamente el cable de conexión (cable USB) que se entrega con la impresora. Cuando no se vaya a utilizar durante un periodo prolongado de tiempo, extraiga el rollo
- DK de la impresora.
- No intente imprimir etiquetas si la tapa del rollo DK está abierta.
- No desmonte nunca la impresora ni permita que se moje para evitar que se produzcan descargas eléctricas o incluso un incendio. No retire el cable de alimentación ni lo enchufe en la toma de corriente con las manos mojadas. Si lo hace, se podría producir una descarga eléctrica o incluso un incendio.
- Si se atascara el papel debido a una acumulación de adhesivo en la superficie de la guía del papel, desenchufe el cable de alimentación de la toma eléctrica y limpie la acumulación de adhesivo con un paño humedecido en etanol o alcohol isopropílico (limpiador). Es recomendable limpiar la guía del papel cuando se sustituye la unidad del cortador.

#### Cable de alimentación

- Use sólo el cable de alimentación de CA incluido con la impresora.
- Si la impresora no se va a utilizar durante un periodo prolongado de tiempo, desconecte el cable de alimentación de la toma de corriente.
- Tire siempre del enchufe cuando vaya a retirar el cable de alimentación o vaya a introducirlo en la toma de corriente. No tire del cable. Los hilos conductores del cable se podrían dañar.
- Debe colocar la impresora cerca de una toma de corriente eléctrica estándar a la que se pueda acceder fácilmente.

### ■Rollo DK (Etiqueta DK y Cinta DK)

- Utilice únicamente los accesorios y consumibles Brother originales (llevan las marcas px, px). No utilice accesorios ni consumibles no autorizados.
- Si la etiqueta está pegada a una superficie húmeda, sucia o grasienta, podría despegarse fácilmente. Antes de pegar la etiqueta, limpie la superficie donde se va a colocar.
- El rollo DK utiliza papel térmico y película térmica de forma que los rayos ultravioletas, el viento y la lluvia pueden hacer que el color de la etiqueta se decolore y los extremos de la etiqueta se despeguen.
- No exponga los rollos DK a la luz solar directa, a temperaturas altas, a humedad elevada ni al polvo. Guárdelos en un lugar fresco y oscuro. Utilice los rollos DK lo antes posible tras abrir el paquete.
- Si rasca la superficie impresa de la etiqueta con la uña o con un objeto metálico, o si toca la superficie impresa con las manos húmedas de agua, sudor, crema tratante, etc., puede decolorar la etiqueta o hacer que su color cambie.
- No pegue las etiquetas a personas, animales ni plantas.
- El extremo del rollo DK está diseñado para que se adhiera al carrete de etiquetas, por tanto, es posible que la última etiqueta no se corte correctamente. Si esto sucede, retire el resto de etiquetas, coloque un rollo DK nuevo y vuelva a imprimir la última etiqueta. Nota: para compensar esto, el número de etiquetas DK incluidas en cada rollo DK puede ser superior al indicado en el paquete.
- Cuando despegue una etiqueta DK, es posible que queden restos de la misma. Retírelos antes de pegar una etiqueta nueva.
- Algunos rollos DK utilizan adhesivo permanente en sus etiquetas. Estas etiquetas no se pueden despegar fácilmente una vez que se han pegado a una superficie.
- Antes de utilizar etiquetas para CD/DVD, asegúrese de seguir las indicaciones del manual de instrucciones de su reproductor de CD/DVD en lo que respecta a la utilización de etiquetas para CD/DVD.
- No utilice etiquetas para CD/DVD cuando se trate de un reproductor de CD/DVD con ranura de carga, por ejemplo en el reproductor de CD de un vehículo donde el CD se introduce en la ranura del reproductor de CD.
- No despegue la etiqueta del CD/DVD una vez que se le haya pegado, se podría desprender una delgada capa de la superficie con el consecuente daño al disco.
- No coloque etiquetas para CD/DVD en discos CD/DVD diseñados para ser utilizados con impresoras de inyección de tinta. Las etiquetas se despegan con facilidad de estos discos, y la utilización de discos con etiquetas despegadas puede provocar que se pierdan o se dañen los datos.
- Cuando pegue una etiqueta en un CD/DVD, utilice el aplicador que acompaña a los rollos de etiquetas para CD/DVD, en caso contrario, podría dañar el reproductor de CD/ DVD.
- La responsabilidad respecto a la aplicación de etiquetas para CD/DVD recae totalmente sobre el usuario. Brother no acepta responsabilidad alguna por la pérdida o daño de los datos causados por el uso inapropiado de las etiquetas para CD/DVD.

### ■CD-ROM y software

- No arañe el CD-ROM ni lo someta a altas ni bajas temperaturas.
- No coloque objetos pesados encima del CD-ROM ni aplique fuerza sobre él.
- El software incluido en el CD-ROM es para uso exclusivo con la impresora. Si desea información más detallada, consulte el Contrato de licencia incluido en el CD. Dicho software se puede instalar en varios equipos para utilizarlo en la oficina, etc.

### ■Batería

- No utilice esta batería en otros productos.
- Deseche la batería usada de acuerdo con la normativa federal, estatal y local aplicable.
- Cuando se conserva o se desecha la batería, envuélvala con cinta adhesiva de celofán u otro material similar, para evitar que se produzca un cortocircuito de la batería.
- Se recomienda sustituir la batería cada dos años.

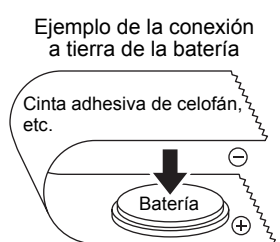

PASO 1

ntroducción

Antes de utilizar la impresora

PASO 2

PASO

Mantenimiento y Solución problemas

de j

#### **Cortador**

- La unidad del cortador tiene una cuchilla muy afilada. Para evitar lesiones provocadas por la cuchilla rota del cortador:
	- Asegúrese de que la tapa superior está cerrada cuando esté usando la unidad del cortador.
	- No ejerza demasiada presión cuando coloque o quite la unidad del cortador.
	- Cuando la unidad del cortador esté desafilada, sustitúyala por otra nueva.
	- Si rompe la unidad del cortador, desenchufe la impresora de la corriente y extraiga la unidad del cortador con cuidado ayudándose con unas pinzas.
- Si la máquina se atasca como consecuencia de la acumulación de adhesivo, limpie la superficie de la guía del papel. Desenchufe la impresora de la

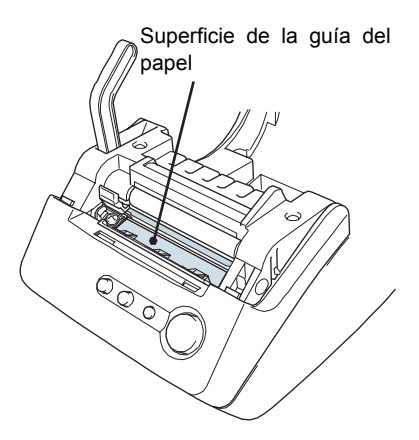

corriente eléctrica y limpie la acumulación de adhesivo de la superficie de la guía del papel con un paño o papel humedecido en alcohol isopropílico. Es recomendable limpiar la guía del papel cuando se sustituye la unidad del cortador.

• La unidad del cortador debe durar una media de 5000 cortes o más, en función de cómo se utilice la máquina. Si la impresora no corta bien las etiquetas, o si se atasca con frecuencia, es posible que el cortador haya llegado al final de su vida útil; en este caso, tendrá que sustituir el cortador.

PASO 1

Antes de utilizar la impresora

PASO 2

 $32 \text{ N}$ antes de la impresora solamente  $\text{ N}$ g (sin necesidad de PC)  $\frac{\text{N}}{\text{N}}$ 

sin necesidad de PC)

[Introducción](#page-4-0)

itroducción

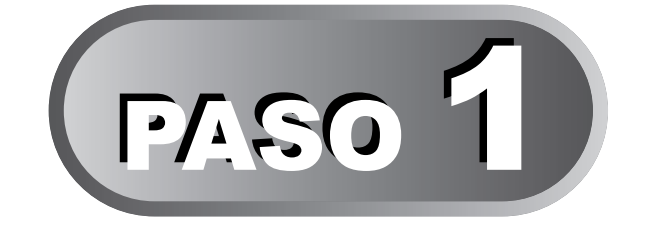

# <span id="page-12-1"></span><span id="page-12-0"></span>Antes de utilizar la impresora

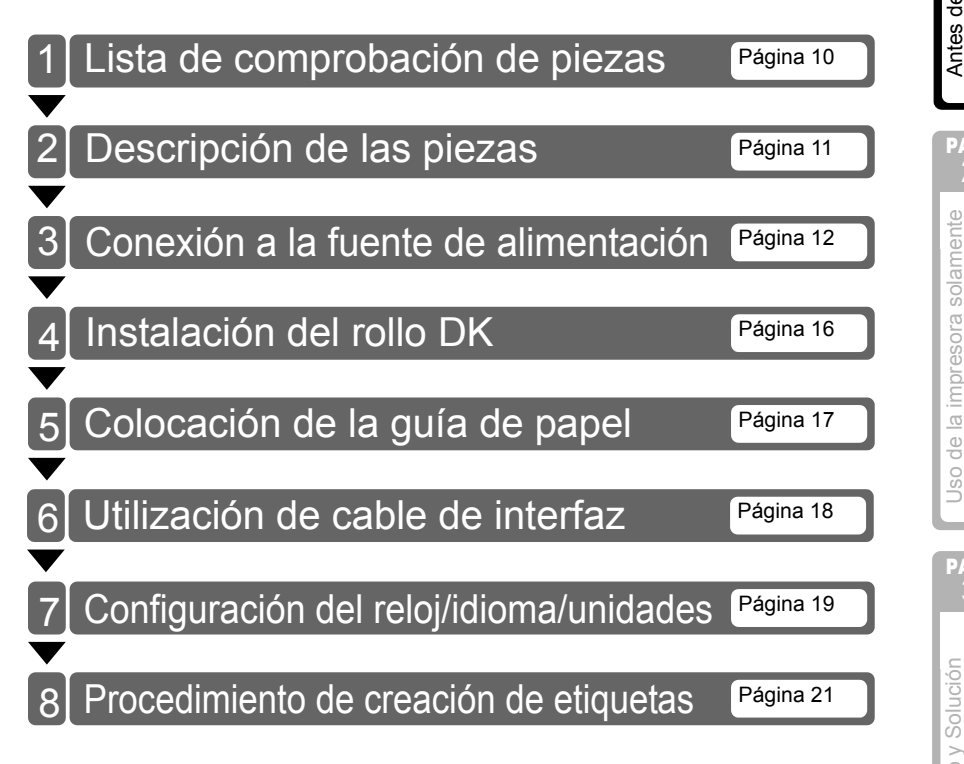

PASO<br>3

## <span id="page-13-0"></span>**1 Lista de comprobación de piezas**

Cuando saque la impresora de su embalaje, compruebe si contiene todos los componentes que se indican a continuación. Si faltara alguno de ellos, o si alguno estuviera defectuoso, póngase en contacto con su distribuidor local o con el representante de asistencia Brother autorizado donde compró la impresora.

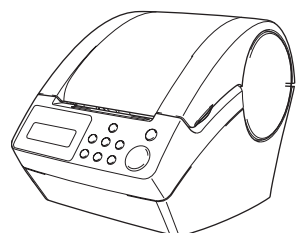

### Brother QL-650TD Rollo DK (rollo de inicio)

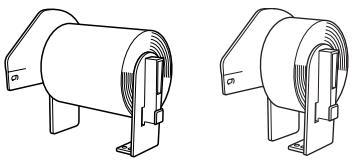

- Cinta de papel de longitud continua, 62 mm (8 metros)
- Etiquetas de papel redondeadas, 24 mm (250 etiquetas)

#### **Cable USB Cable de alimentación**

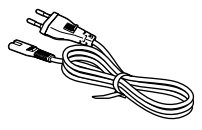

**Guía del papel CD-ROM**

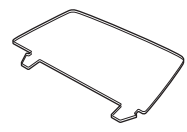

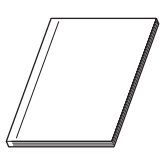

**Guía de instalación del software Hoja de limpieza**

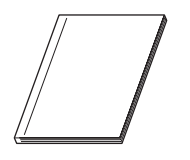

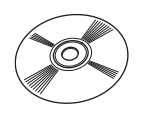

### **Guía del usuario Guía de cinta y etiqueta DK**

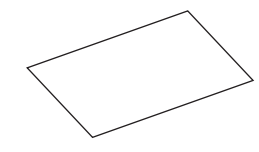

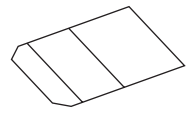

## <span id="page-14-0"></span>**2 Descripción de las piezas**

## <span id="page-14-1"></span>**Unidad principal de impresión**

### ■Parte delantera Vista

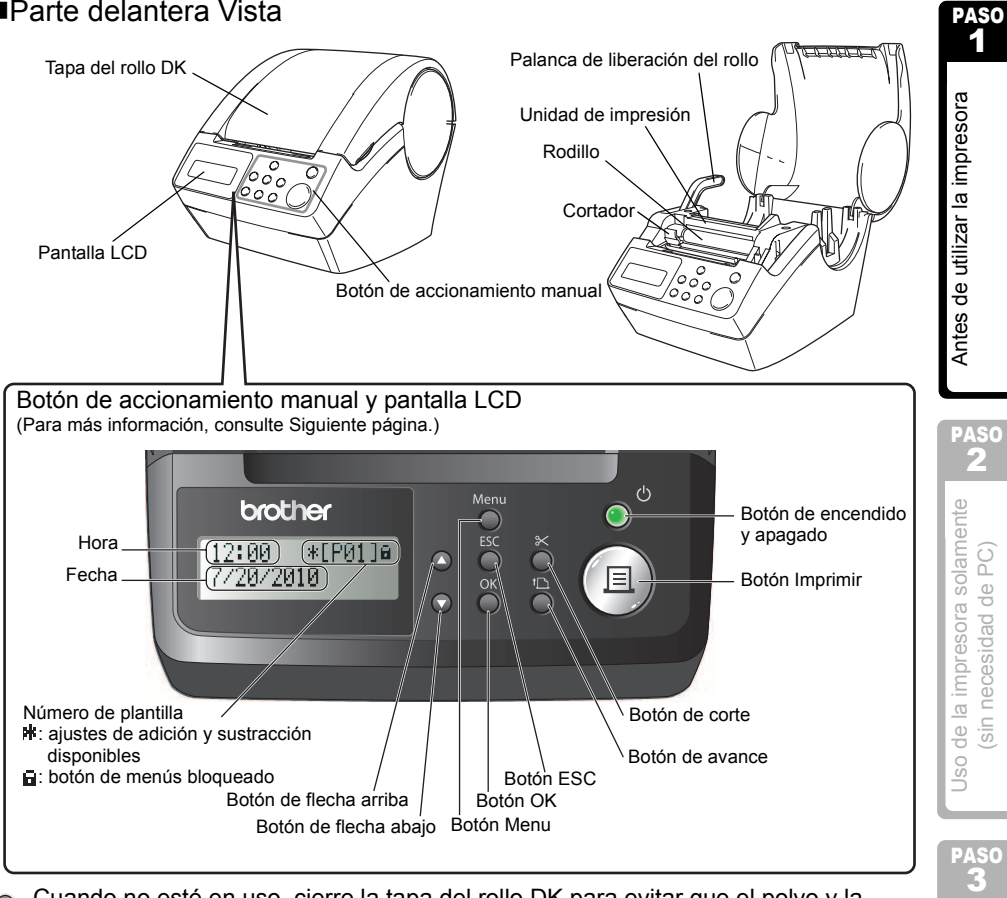

Cuando no esté en uso, cierre la tapa del rollo DK para evitar que el polvo y la suciedad se acumulen en el interior de la impresora.

### ■Parte posterior Vista

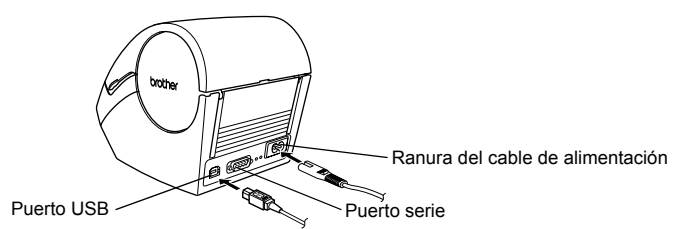

Mantenimiento y Solución<br>de problemas Mantenimiento y Solución de problemas

[Introducción](#page-4-0)

ntroducción

## <span id="page-15-0"></span>**3 Conexión a la fuente de alimentación**

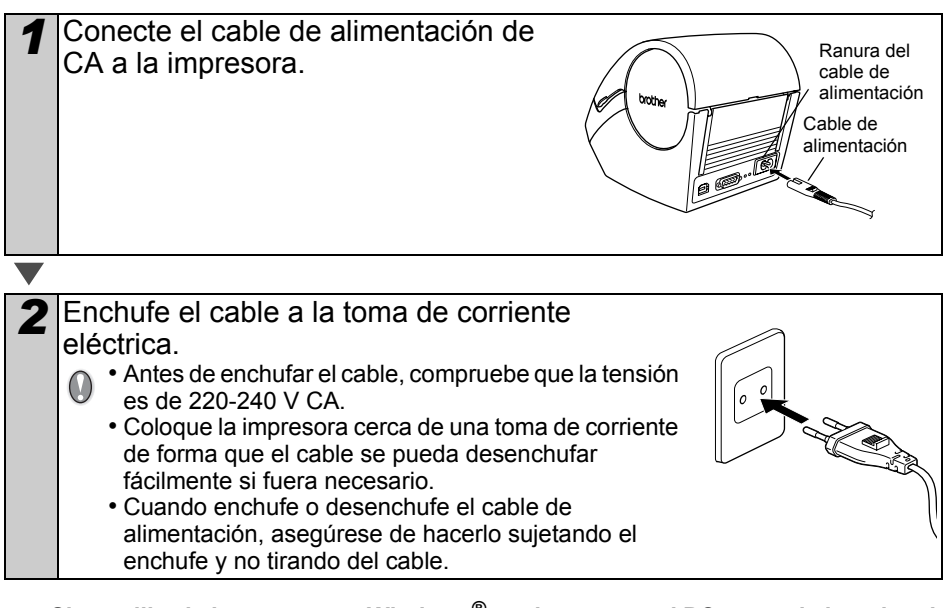

**Si se utiliza la impresora en Windows®, no la conecte al PC antes de instalar el software.**

## <span id="page-16-0"></span>**Pantalla LCD**

La pantalla LCD se utiliza tanto para las funciones del modo de Visualización de hora como del modo de Selección de menús.

### Modo de Visualización de hora

La pantalla LCD mostrará la fecha y la hora cuando la máquina esté encendida, pero no en funcionamiento.

### **Tabla de menús para funcionamiento manual**

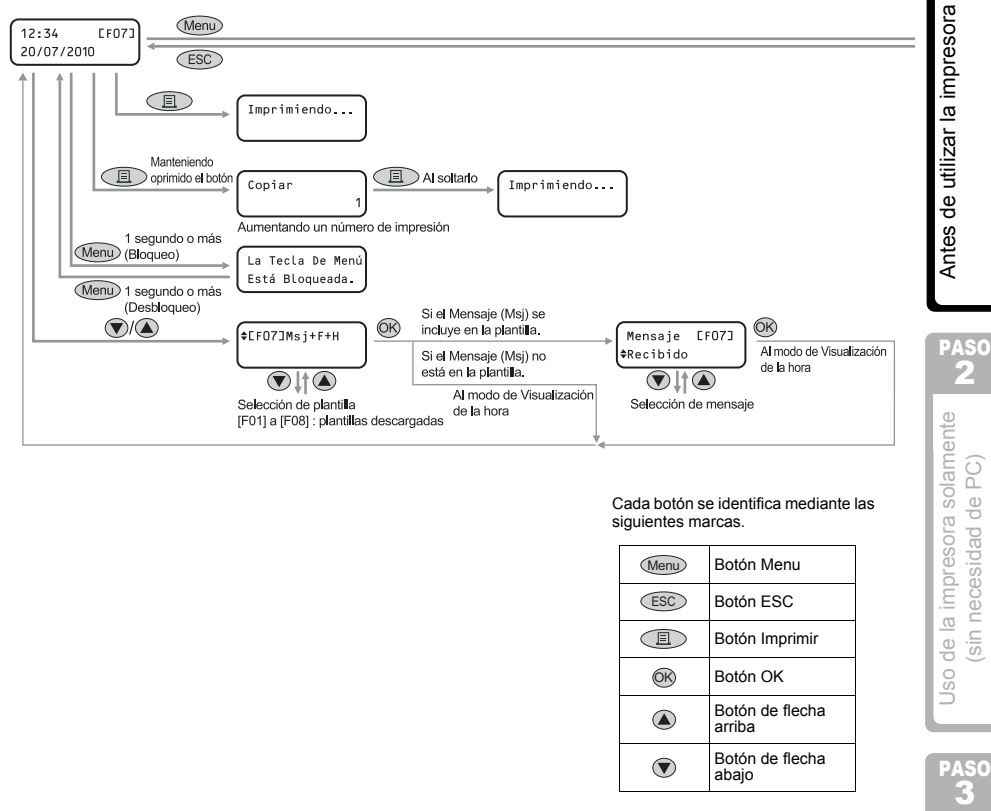

#### Cada botón se identifica mediante las siguientes marcas.

 $12:34$   $*$   $[FO1]_6$ 20/07/2010

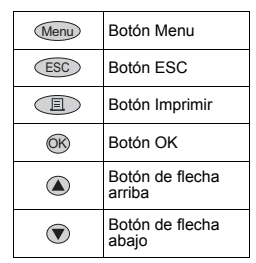

Usted puede crear fácilmente etiquetas que muestren la fecha, la hora y un mensaje sin necesidad de usar un ordenador.

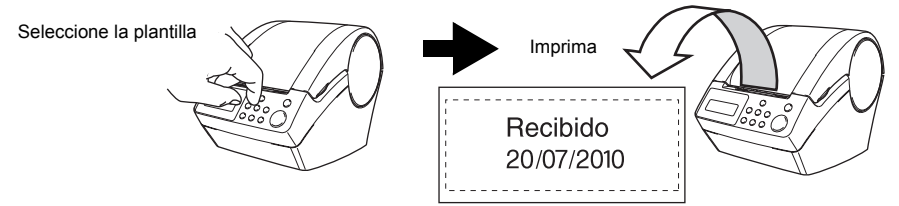

Para más información, consulte ["Creación de etiquetas" en la página 24.](#page-27-2)

Mantenimiento y Solución<br>de problemas Solución de problemas Mantenimiento y

PASO

[Introducción](#page-4-0)

ntroducción

PASO 1

2

necesidad de PC

 $\frac{1}{\sin \theta}$ 

 $\frac{1}{\sqrt{2}}$ **Jso** 

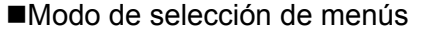

La pantalla LCD mostrará el título del menú al editar La parlialia LOD filostrara el titulo del fileriu al editar<br>plantillas o cambiar la configuración. (Menú 1/12

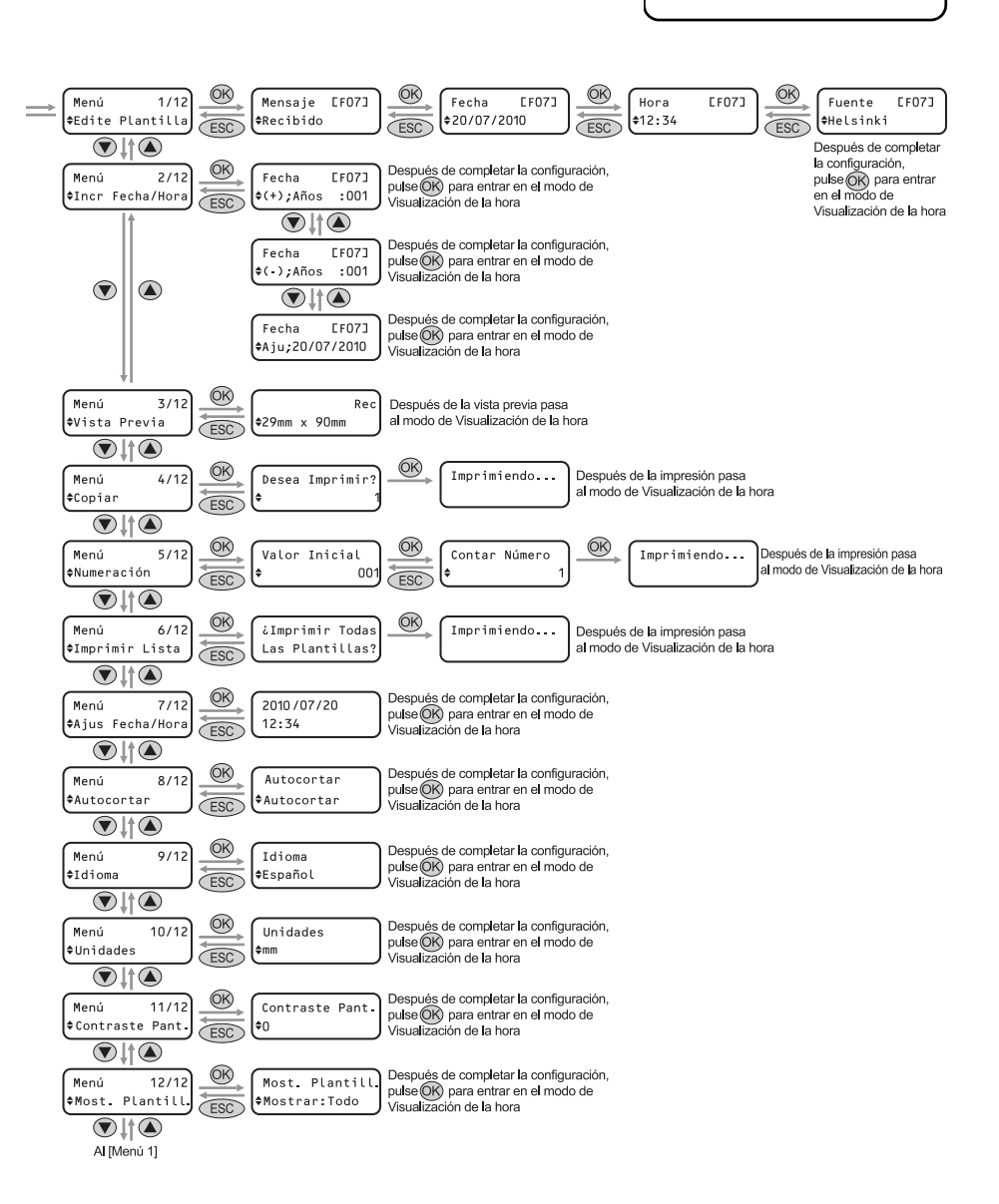

Edite Plantilla

## <span id="page-18-1"></span><span id="page-18-0"></span>**Botón de accionamiento manual**

A continuación se muestra la función de cada botón:

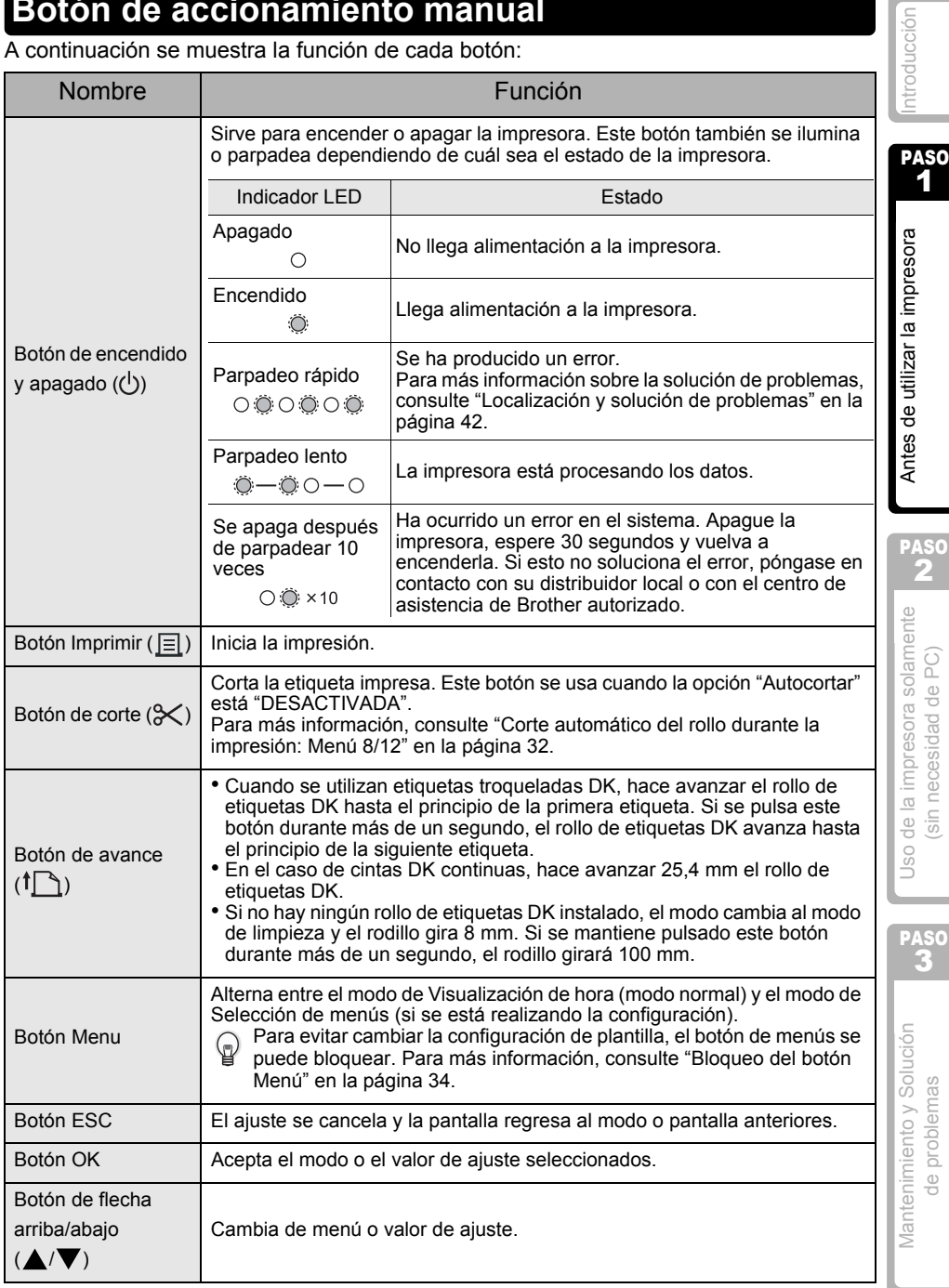

## <span id="page-19-3"></span><span id="page-19-0"></span>**4 Instalación del rollo DK**

## <span id="page-19-1"></span>**Rollos DK admitidos**

A continuación se muestran los tipos de rollo DK que se pueden utilizar con esta impresora.

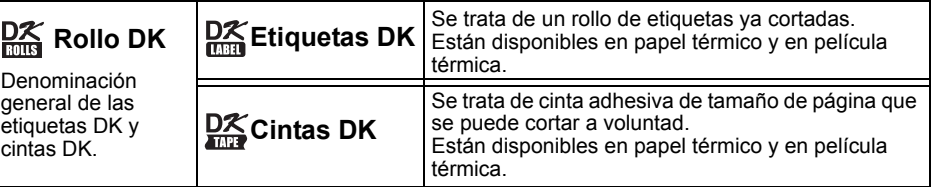

Asegúrese de utilizar únicamente rollos DK originales con esta impresora.

## <span id="page-19-2"></span>**Instalación del rollo DK**

Pulse el botón de encendido/apagado para apagar la impresora. Para abrir la tapa del compartimento del rollo DK, agarre y levante firmemente los dos lados de la tapa próximos a la parte frontal de la impresora. 2<sup></sup> Tire hacia arriba de la palanca de liberación del rollo y retire la hoja protectora de la unidad de impresión. Retire la hoja protectora de la batería. *3* Coloque el carrete en sus guías del compartimiento del rollo DK.<br> **1990:** • Asegúrese de que los brazos del carrete están insertados con seguridad a ambos lados de las guías del carrete. • Inserte el carrete con el rollo DK ya colocado en la guía del lado derecho de la impresora. Palanca de liberación del rollo Hoja protectora de la unidad de impresión Hoja protectora de la batería Carrete Guía del carrete

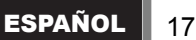

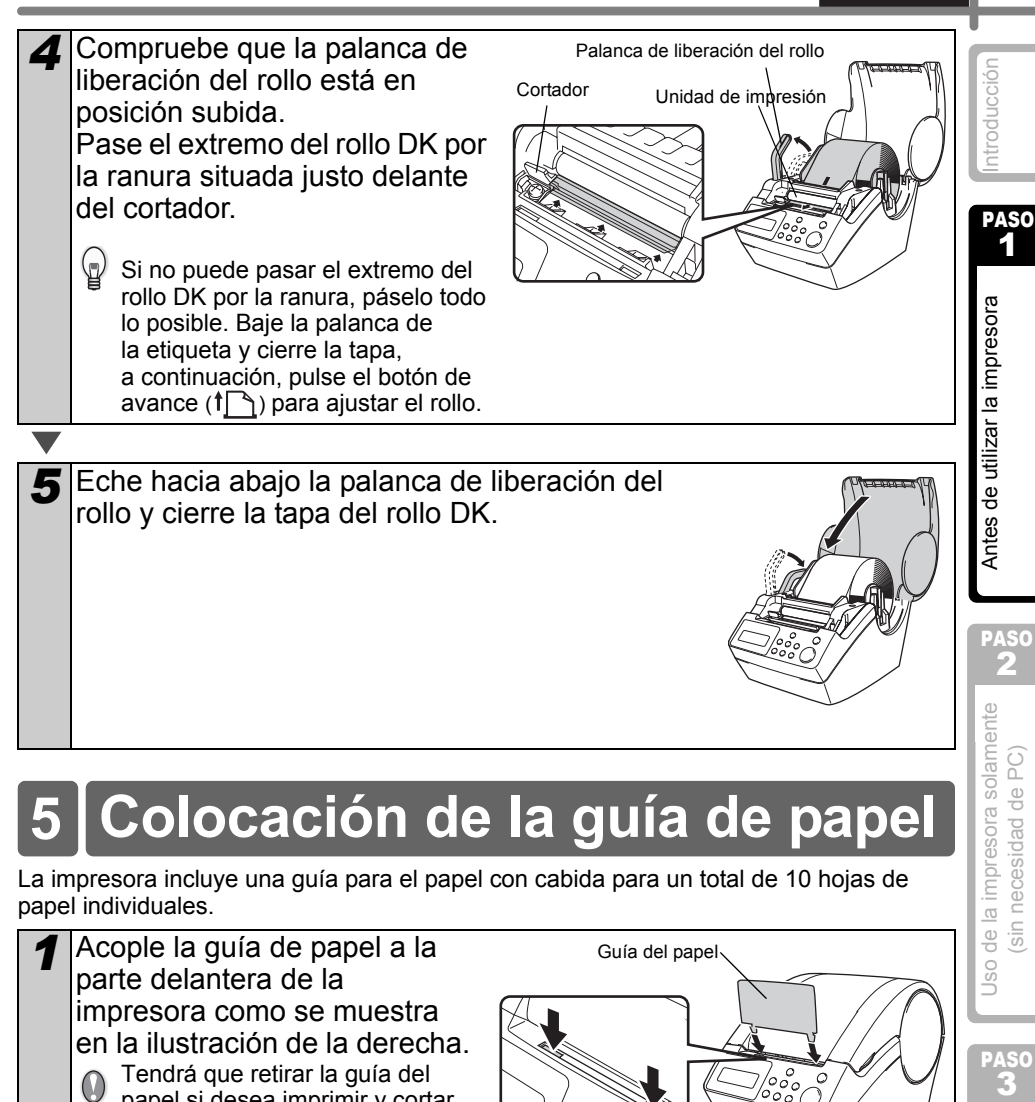

## <span id="page-20-0"></span>**5 Colocación de la guía de papel**

La impresora incluye una guía para el papel con cabida para un total de 10 hojas de papel individuales.

*1* Acople la guía de papel a la parte delantera de la impresora como se muestra en la ilustración de la derecha.

Tendrá que retirar la guía del papel si desea imprimir y cortar más de 10 etiquetas en una vez.

Guía del papel′о Ō  $^{\prime}$   $\circ$ 

Mantenimiento y Solución<br>de problemas Mantenimiento y Solución de problemas

PASO

## <span id="page-21-0"></span>**6 Utilización de cable de interfaz**

El cable RS-232C y el cable de red no son accesorios estándar. Seleccione el cable apropiado para su interfaz.

• Cable USB

Utilice el cable de interfaz proporcionado.

• Cable RS-232C

Las asignaciones de pin de los cables serie (cables RS-232C) que se pueden utilizar con esta máquina se muestran en la tabla que aparece a continuación. Puede adquirir los cables en una tienda de electrónica. No utilice un cable de interfaz que tenga más de 2 metros.

Lado de la impresora Brother QL Lado del ordenador (hembra D-Sub, tornillo de bloqueo #4-40 (UNC)) (hembra D-Sub9P)

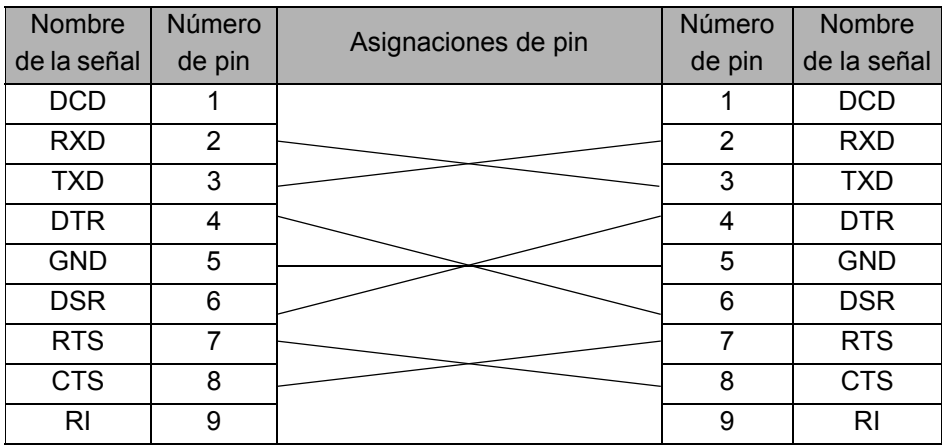

• No es posible conectar un cable RS-232C y un cable USB a la impresora al mismo tiempo.

• El conector del cable serial RS-232C de este ordenador no es una Fuente de alimentación limitada.

#### **Importante**

Para la interfaz USB, se debe utilizar el cable USB que se incluye para garantizar que se respeten los límites de CEM (compatibilidad electromagnética).

Para las interfaces de red y de serie, se debe utilizar un cable de interfaz blindado para asegurar el cumplimiento de los límites de CEM.

Todo cambio o modificación que se realice sin aprobación expresa de Brother Industries, Ltd. puede afectar el rendimiento y la calidad de la impresión, y los daños no estarán contemplados en la garantía limitada.

Precauciones para las conexiones RS-232C La pieza del conector serie RS-232C de este ordenador no es una Fuente de alimentación limitada.

# <span id="page-22-0"></span>**7 Configuración del reloj/idioma/unidades**

Antes de usar la impresora deberá ajustar la fecha y la hora, el idioma y la unidad de medición que utilizará su impresora.

• Si desconecta su máquina de la fuente de alimentación eléctrica y retira también la 1 batería, todos los cambios que haya efectuado en la configuración se perderán, consulte ["Ajuste del reloj: Menú 7/12" en la página 31.](#page-34-2) Antes de utilizar la impresora  $32 \text{ N}$ antes de la impresora solamente  $\text{ N}$ g (sin necesidad de PC)  $\frac{\text{N}}{\text{N}}$ • Si desea información sobre la sustitución de la batería, consulte ["Sustitución de la](#page-42-1)  [batería de litio del reloj" en la página 39.](#page-42-1) **1** Pulse el botón de encendido/apagado ( $\Diamond$ )  $*2005/01/01$ para encender la impresora. 00:00 Aparecerá la pantalla de ajuste de hora en la pantalla LCD, y luego aparecen alternativamente el año "05" y "YY". 2 Seleccione el año con el botón de flecha 20YY/01/01 arriba o flecha abaio  $(\triangle/\blacktriangledown)$  v, a PASO 00:00 2 continuación, pulse el botón OK. El año queda establecido y entonces aparecen de la impresora solamente alternativamente el mes "01" y "MM". sin necesidad de PC *3* Seleccione el mes con el botón de flecha 2010/MM/01 arriba o flecha abajo  $(\triangle/\blacktriangledown)$  y, a 00:00 continuación, pulse el botón OK. El mes queda establecido y entonces aparecen alternativamente el día "01" y "DD". Uso **4** Seleccione el día con el botón de flecha 2010/07/DD arriba o flecha abajo  $(\triangle/\blacktriangledown)$  y, a 00:00 continuación, pulse el botón OK. PASO La fecha queda establecida y entonces aparecen alternativamente la hora "00" y "hh". Mantenimiento y Solución<br>de problemas Solución 5 Seleccione la hora con el botón de flecha 2010/07/20 arriba o flecha abajo  $(\triangle/\blacktriangledown)$  y, a de problemas  $h$ hh:00 Mantenimiento y continuación, pulse el botón OK. La hora queda establecida y entonces aparecen alternativamente los minutos "00" y "mm".

[Introducción](#page-4-0)

ntroducción

PASO

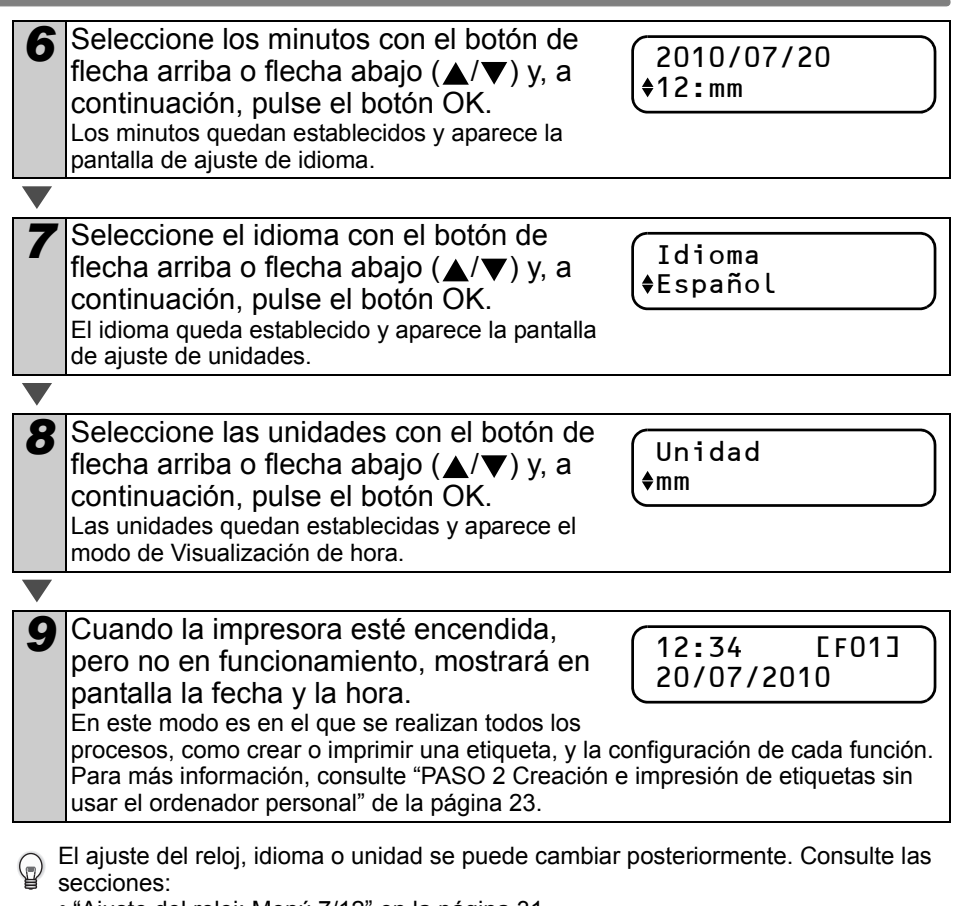

- ["Ajuste del reloj: Menú 7/12" en la página 31](#page-34-2)
- ["Ajuste del idioma: Menú 9/12" en la página 32](#page-35-3)
- ["Ajuste de la unidad de medida \(pulgada o mm\): Menú 10/12" en la página 33](#page-36-2)

## <span id="page-24-0"></span>**8 Procedimiento de creación de etiquetas**

A continuación se explica el procedimiento general de creación de etiquetas con la impresora.

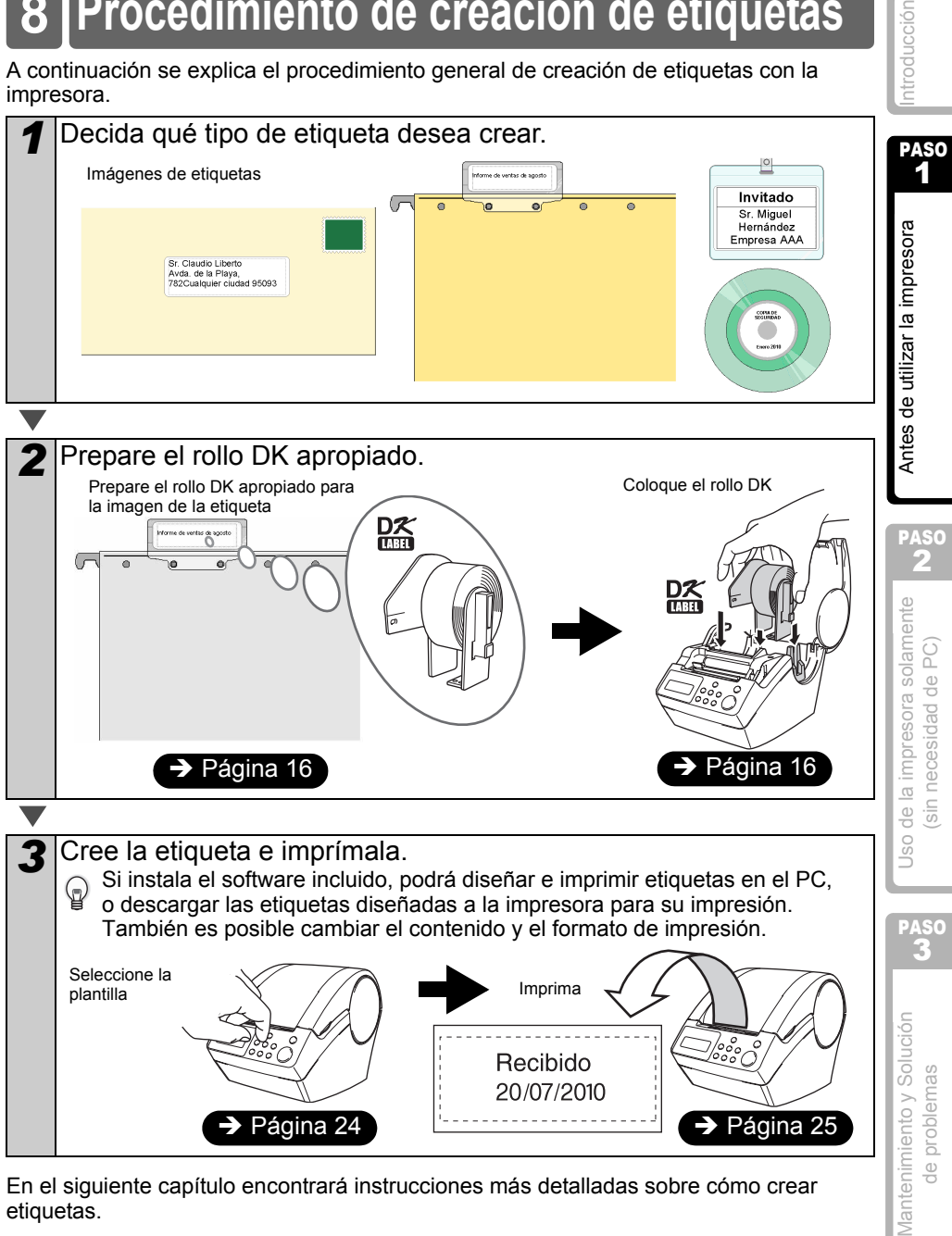

En el siguiente capítulo encontrará instrucciones más detalladas sobre cómo crear etiquetas.

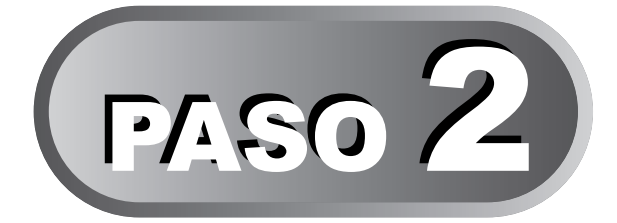

# <span id="page-26-2"></span><span id="page-26-1"></span>Creación e impresión de etiquetas sin usar el ordenador personal

<span id="page-26-3"></span><span id="page-26-0"></span>Esta impresora tiene ocho plantillas incorporadas para su comodidad, puede seleccionar la plantilla que desee entre ellas, sólo tiene que desplazarse hacia arriba o abajo ( $\triangle$ / $\nabla$ ) y pulsar el botón Imprimir. También puede descargar plantillas adicionales creadas en P-touch Editor 5. Esto sólo es válido para equipos PC, no Mac.

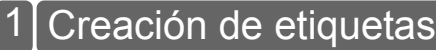

[1. Selección de una plantilla](#page-27-1) entre en el pagina 24

[2. Impresión de etiquetas](#page-28-0) **[Página 25](#page-28-0)** 

#### tras funciones útiles 2

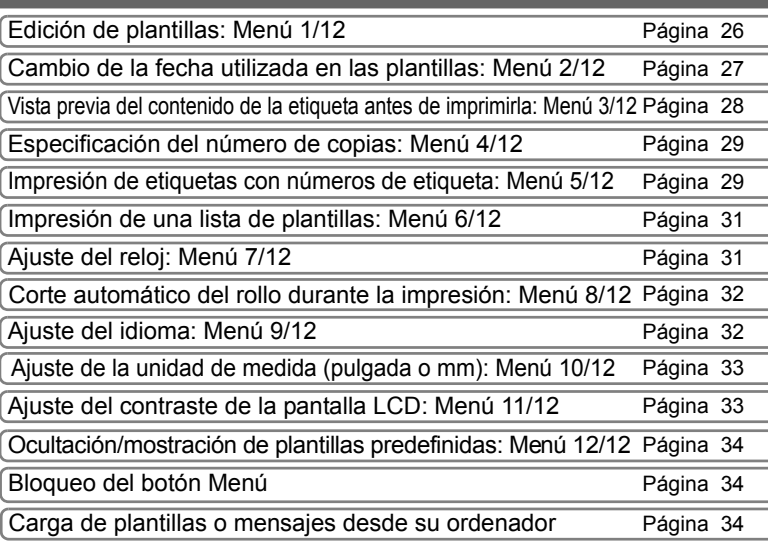

 $\frac{3}{2}$ uso de la impresora solamente  $\frac{3}{2}$ e $\frac{3}{2}$ le de utilizar la impresora sola $\frac{3}{2}$ Uso de la impresora solamente sin necesidad de PC)

PASO 2

PASO

[Introducción](#page-4-0)

ntroducción

Antes de utilizar la impresora

PASO 1

## <span id="page-27-2"></span><span id="page-27-0"></span>**1 Creación de etiquetas**

Una vez que haya decidido qué tipo de etiqueta desea crear, deberá escoger un rollo DK apropiado (consulte ["Instalación del rollo DK" en la página 16\)](#page-19-3).

### <span id="page-27-1"></span>**1. Selección de una plantilla**

Seleccione la plantilla para la etiqueta que desea crear entre una de las ocho plantillas disponibles.

También es posible crear plantillas en su propio PC. Para obtener información más detallada, consulte la "Guía del usuario de software" (manual PDF).

**Pulse el botón de encendido/apagado (** $($ **<sup>i</sup>))** para encender la impresora. Aparece el modo de Visualización de hora.

12:34 [F01] 20/07/2010

2 Seleccione una plantilla desplazándose hacia arriba o abajo con los botones de flecha  $(\triangle/\blacktriangledown)$  y, a continuación, pulse el botón OK. Si selecciona una plantilla que incluye un mensaje determinado (Msj), seleccione el mensaje y pulse el botón OK. La plantilla seleccionada queda establecida y la pantalla regresa al modo de Visualización de hora. Para obtener información más detallada sobre las plantillas disponibles, consulte "Tipos de plantilla" a continuación. [F07]Msj+F+H

### **Tipos de plantilla**

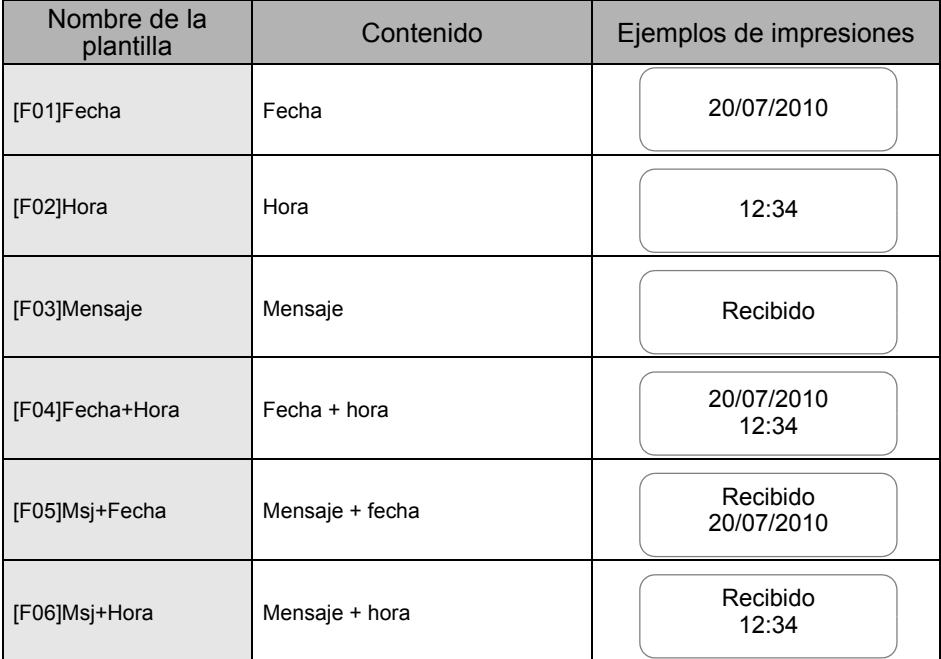

ESPAÑOL **25** 

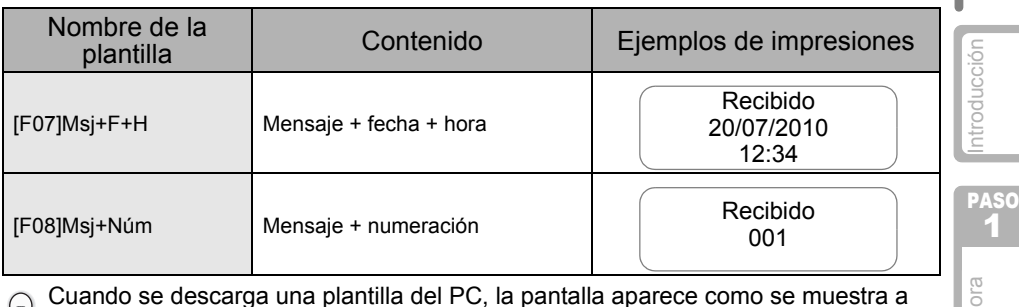

- continuación.
- [B01] Muestra1
- [B02] Muestra2

## <span id="page-28-1"></span><span id="page-28-0"></span>**2. Impresión de etiquetas**

### ■Impresión de una sola etiqueta

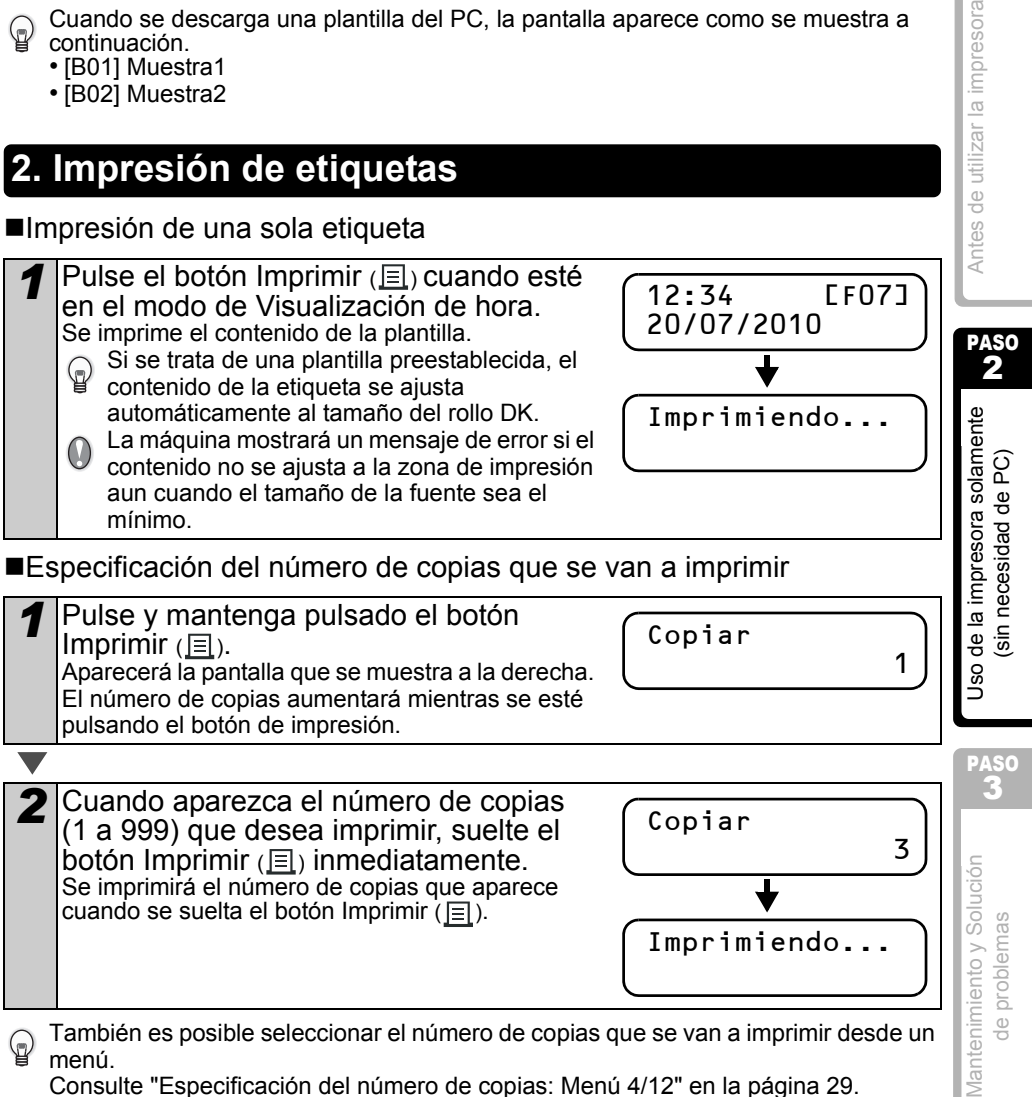

Consulte ["Especificación del número de copias: Menú 4/12" en la página 29.](#page-32-0)

## <span id="page-29-0"></span>**2 Otras funciones útiles**

Usted puede personalizar fácilmente muchas funciones de su máquina, por ejemplo puede cambiar el contenido de las plantillas que vienen con la impresora.

### <span id="page-29-1"></span>**Edición de plantillas: Menú 1/12**

La edición de la plantilla seleccionada permite modificar la etiqueta y adaptarla a su propio formato.

El contenido editable varía en función de la plantilla seleccionada.

A continuación se explica un ejemplo cuando se selecciona la plantilla "[F07]Msj+F+H".

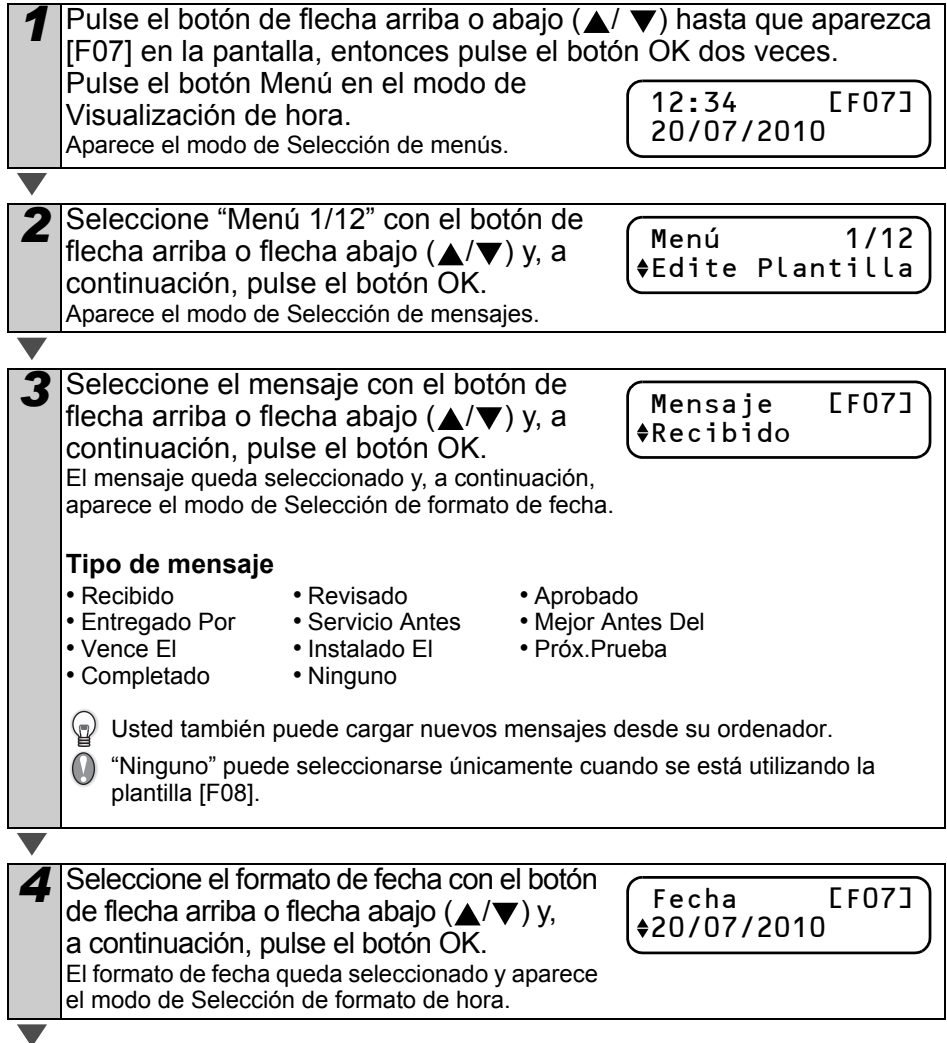

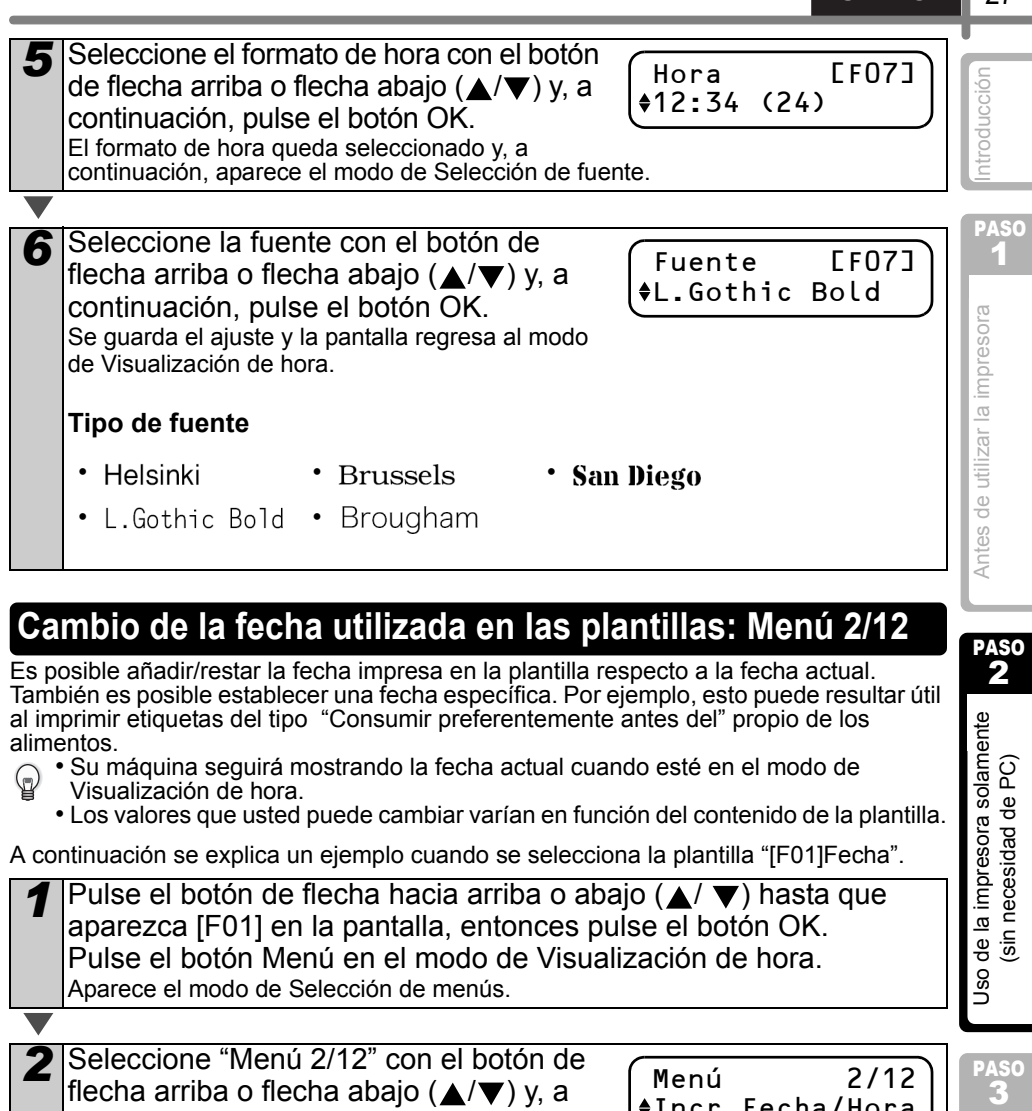

<span id="page-30-0"></span>2 Seleccione "Menú 2/12" con el botón de<br>flecha arriba o flecha abajo ( $\triangle$ / $\nabla$ ) y, a continuación, pulse el botón OK. Aparece el modo de Selección de adición de fecha.

*3* Seleccione (+)/(-)/ajuste el año con el botón de flecha arriba o flecha abajo  $(\triangle / \blacktriangledown)$  y luego pulse el botón OK.

Menú 2/12 Incr Fecha/Hora

Fecha [F01]<br>(+):Años :000

 $*(+)$ ; Años

Mantenimiento y Solución<br>de problemas Mantenimiento y Solución

PASO

de problemas

 $ESPAÑOL$   $27$ 

- (+) : Adición (agrega el valor especificado a la fecha actual).<br>• (-) : Resta (reduce el valor especificado de la fecha actual).
- : Resta (reduce el valor especificado de la fecha actual).
- Ajuste: Fija (especifica la fecha arbitraria).

■Si se selecciona adición o resta

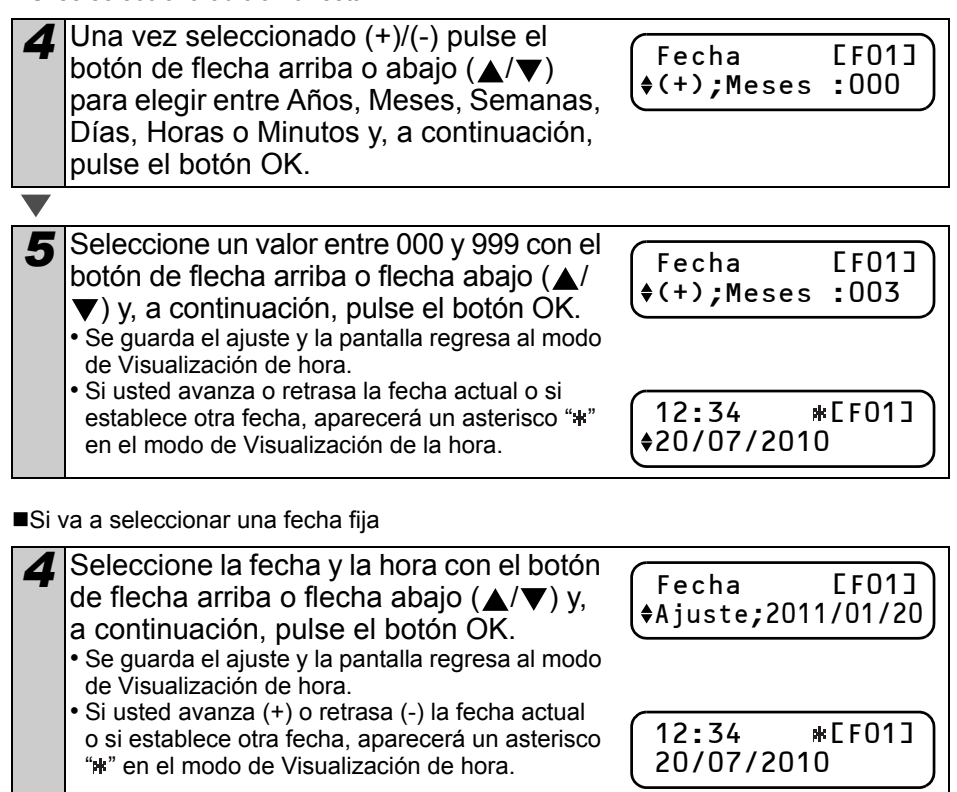

Si desea utilizar la hora actual para la impresión, seleccione adición (+) o resta (-) ♤ para restablecer todos los valores a "000".

### <span id="page-31-0"></span>**Vista previa del contenido de la etiqueta antes de imprimirla: Menú 3/12**

Mediante la función de "Vista previa" puede comprobar el texto de la etiqueta antes de imprimirla.

*1* Pulse el botón Menú en el modo de Visualización de hora. Aparece el modo de Selección de menús.

al modo de Visualización de hora.

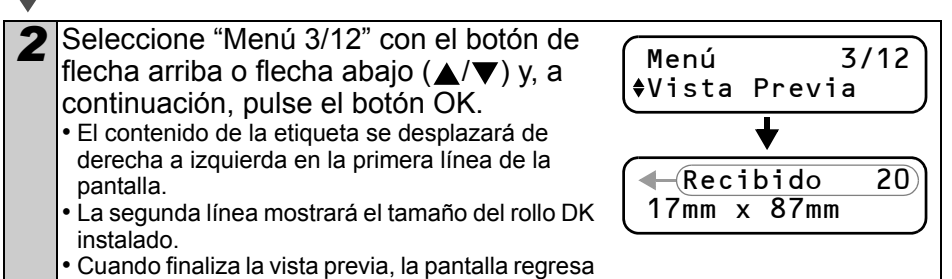

## <span id="page-32-0"></span>**Especificación del número de copias: Menú 4/12**

*1* Pulse el botón Menú en el modo de Visualización de hora. Aparece el modo de Selección de menús.

*2* Seleccione "Menú 4/12" con el botón de flecha arriba o flecha abajo  $(\triangle/\blacktriangledown)$  y, a continuación, pulse el botón OK.

desea imprimir entre 1 y 999 con el botón de flecha arriba o abajo (▲/▼) y, a continuación, pulse el botón OK.

El número de copias especificado se imprime y la pantalla regresa al modo de Visualización de hora.

3 Seleccione el número de copias que

Menú 4/12 Copiar

Desea Imprimir? 3

- 
- Antes de utilizar la impresora  $\frac{3}{2}$ uso de la impresora solamente  $\frac{3}{2}$ e $\frac{3}{2}$ le de utilizar la impresora sola $\frac{3}{2}$

PASO 2

de la impresora solamente sin necesidad de PC)

[Introducción](#page-4-0)

ntroducción

PASO 1

## <span id="page-32-1"></span>**Impresión de etiquetas con números de etiqueta: Menú 5/12**

Cuando se selecciona una plantilla que incluya numeración, usted deberá introducir el número inicial y determinar cómo quiere que aumente ese número cada vez que imprima una etiqueta.

- Para obtener información más detallada sobre las plantillas descargadas, consulte la
	- "Guía del usuario de software" (manual PDF).

Pulse el botón de flecha arriba o abajo (▲/▼) hasta que aparezca [F08] en la pantalla, entonces pulse el botón OK dos veces. Pulse el botón Menú en el modo de Visualización de hora. Aparece el modo de Selección de menús.

*2* Seleccione "Menú 5/12" con el botón de flecha arriba o flecha abajo  $(\triangle/\blacktriangledown)$  y, a continuación, pulse el botón OK. Menú

Numeración

| $\epsilon$<br>כ | $\overline{\text{S}}$ |
|-----------------|-----------------------|
|                 |                       |

Mantenimiento y Solución<br>de problemas Solución de problemas Mantenimiento y

3 Seleccione "Imprimir Etiqu." pulsando los botones de flecha arriba o abajo  $(\triangle/\blacktriangledown)$ y luego pulse el botón OK. **4** Seleccione el número de la primera etiqueta (000 a 999) con el botón de flecha arriba o flecha abajo  $(\triangle/\blacktriangledown)$  y, a continuación, pulse el botón OK. Si mantiene pulsado el botón  $\triangle$  o  $\nabla$ , el valor aumenta o disminuye en 10 unidades. Numeración Imprimir Etiqu. Valor Actual 010

 $\mathbb{Q}$ 

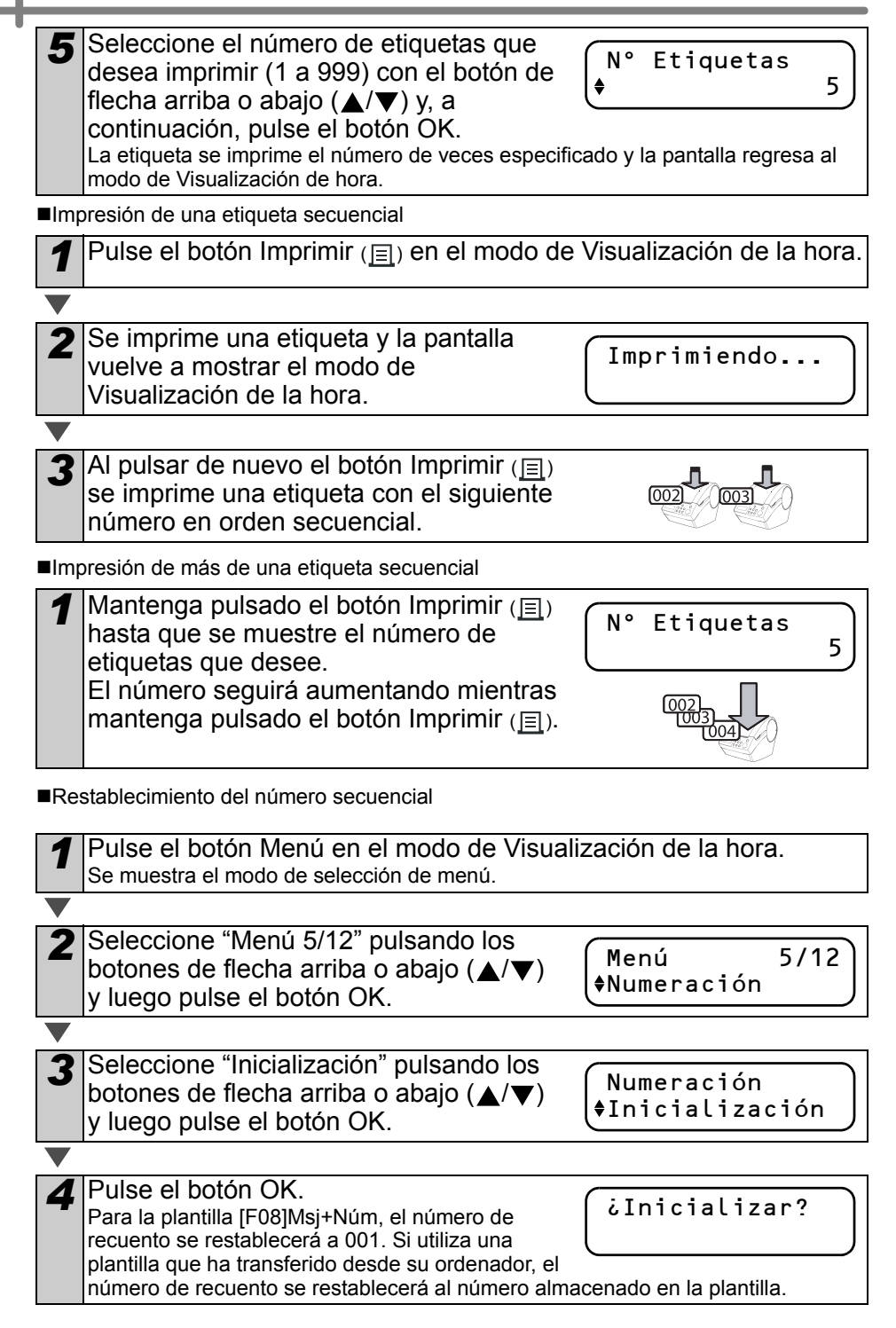

## <span id="page-34-0"></span>**Impresión de una lista de plantillas: Menú 6/12**

Es posible imprimir una muestra de cada plantilla (incluidas las plantillas descargadas) para tenerla como referencia.

Para obtener información más detallada sobre las plantillas descargadas, consulte la "Guía del usuario de software" (manual PDF).

 $\omega$ 

Seleccione una cinta DK que permita imprimir etiquetas de hasta 62 mm de ancho. Si la etiqueta DK es demasiado estrecha, aparecerá un mensaje de error.

*1* Pulse el botón Menú en el modo de Visualización de hora. Aparece el modo de Selección de menús.

*2* Seleccione "Menú 6/12" con el botón de flecha arriba o flecha abajo  $(\triangle/\blacktriangledown)$  y, a continuación, pulse el botón OK.

Menú 6/12 Imprimir Lista

**3** Pulse el botón OK o el botón Imprimir ( $\equiv$ ).<br>La lista de plantillas se imprime y la pantalla regresa al modo de Visualización de hora.

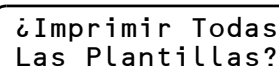

## <span id="page-34-2"></span><span id="page-34-1"></span>**Ajuste del reloj: Menú 7/12**

*1* Pulse el botón Menú en el modo de Visualización de hora. Aparece el modo de Selección de menús.

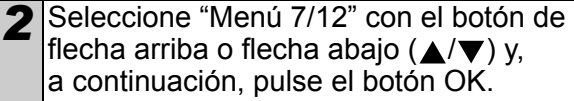

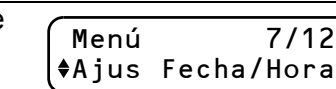

 $\frac{3}{2}$ uso de la impresora solamente  $\frac{3}{2}$ e $\frac{3}{2}$ le de utilizar la impresora sola $\frac{3}{2}$ Uso de la impresora solamente sin necesidad de PC)

Menú 7/12

PASO

PASO 2

Antes de utilizar la impresora

Mantenimiento y Solución<br>de problemas

Mantenimiento y Solución de problemas

**3** Ajuste el reloj con el botón de flecha arriba o flecha abajo  $(\triangle/\blacktriangledown)$  y pulse el botón OK.

2010/01/01 00:00

- 
- Ajuste el Año (AA), Mes (MM), Día (DD),
- Horas (hh) y Minutos (mm) con el botón de flecha arriba o flecha abajo ( $\triangle$ / $\blacktriangledown$ ) y, a continuación, pulse el botón OK.

Cuando haya ajustado el reloj, la pantalla regresará al modo de Visualización de hora.

Si se pierden la fecha y la hora cuando se desenchufa el cable de alimentación, sustituya la batería. La batería está descargada y el reloj tendrá que ajustarse tras colocar una batería nueva.

[Introducción](#page-4-0)

htroducción

PASO 1

### <span id="page-35-2"></span><span id="page-35-0"></span>**Corte automático del rollo durante la impresión: Menú 8/12**

Dispone de tres opciones, cortar después de cada etiqueta, no cortar las etiquetas, o cortar únicamente la última etiqueta.

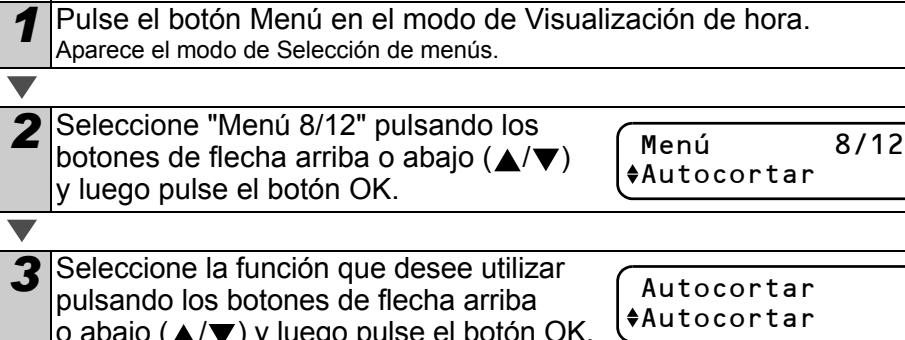

o abajo ( $\triangle$ / $\nabla$ ) y luego pulse el botón OK. La configuración se guarda y la pantalla vuelve al modo de Visualización de la hora.

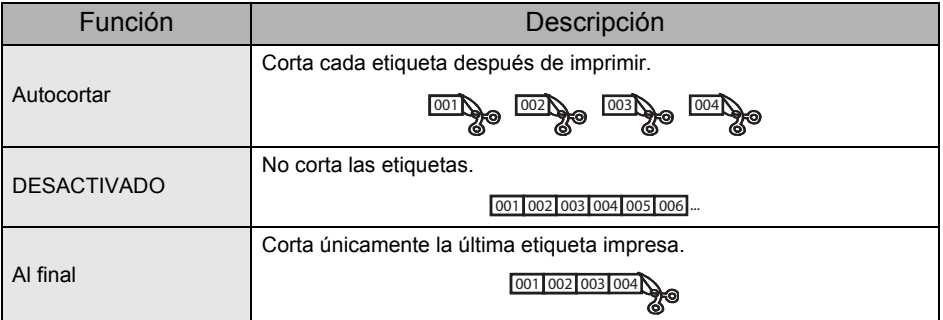

## <span id="page-35-3"></span><span id="page-35-1"></span>**Ajuste del idioma: Menú 9/12**

*1* Pulse el botón Menú en el modo de Visualización de hora. Aparece el modo de Selección de menús.

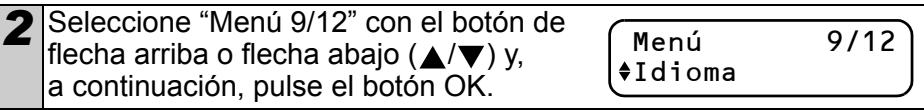

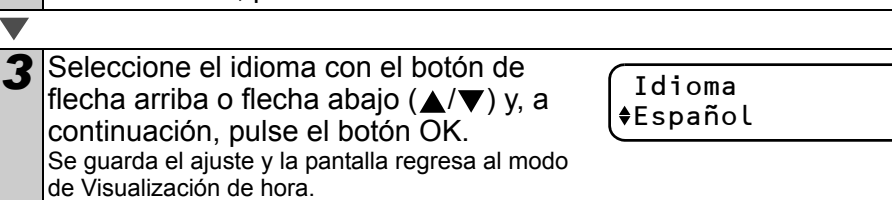

## <span id="page-36-2"></span><span id="page-36-0"></span>**Ajuste de la unidad de medida (pulgada o mm): Menú 10/12**

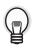

El ajuste de unidad predeterminado para "English-US" es "pulgada". Para el resto de los idiomas, el ajuste predeterminado es "mm".

*1* Pulse el botón Menú en el modo de Visualización de hora. Aparece el modo de Selección de menús.

*2* Seleccione "Menú 10/12" con el botón de flecha arriba o flecha abajo  $(\triangle/\blacktriangledown)$  y, a continuación, pulse el botón OK.

3 Seleccione la unidad con el botón de flecha arriba o flecha abajo  $(\triangle/\blacktriangledown)$  y, a continuación, pulse el botón OK. Se guarda el ajuste y la pantalla regresa al modo

Menú 10/12 Unidades

Unidades  $emm$ 

## <span id="page-36-1"></span>**Ajuste del contraste de la pantalla LCD: Menú 11/12**

*1* Pulse el botón Menú en el modo de Visualización de hora. Aparece el modo de Selección de menús.

2 Seleccione "Menú 11/12" con el botón de flecha arriba o flecha abajo  $(\triangle/\blacktriangledown)$  y, a continuación, pulse el botón OK.

Menú 11/12 Contraste Pant.

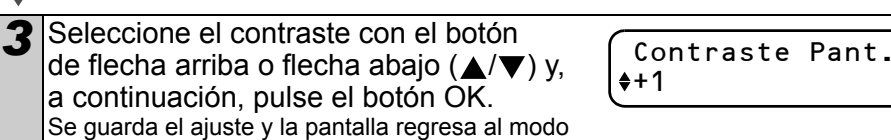

de Visualización de hora.

de Visualización de hora.

PASO 2

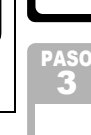

## <span id="page-37-0"></span>**Ocultación/mostración de plantillas predefinidas: Menú 12/12**

*1* Pulse el botón Menú en el modo de visualización de la hora. Se muestra el modo de selección de menú.

*2* Seleccione "Menú 12/12" pulsando los botones de flecha arriba o abajo ( $\triangle$ / $\nabla$ ) y luego pulse el botón OK.

*3* Seleccione "Mostrar:Todo" o bien "Ocult:Predet." pulsando los botones de flecha arriba o abajo  $(\triangle/\blacktriangledown)$  y luego pulse el botón OK.

• La configuración se guarda y la pantalla vuelve al modo de Visualización de la hora.

• Si selecciona "Mostrar:Todo", puede ver las plantillas enumeradas en [página 24](#page-27-1) y [25](#page-28-0).

## <span id="page-37-4"></span><span id="page-37-1"></span>**Bloqueo del botón Menú**

Para evitar que se produzcan cambios accidentales en las plantillas, es posible bloquear el botón Menú.

*1* Pulse el botón Menú durante más de un segundo en el modo de Visualización de hora.

12:34 [F07] 20/07/2010

Menú 12/12 Most. Plantill.

Most. Plantill. Mostrar:Todo

- Cuando el botón Menú está bloqueado, aparece el icono "a" en el modo de Visualización de hora, tal como se muestra a la derecha.
- Si vuelve a pulsar nuevamente el botón Menú durante más de un segundo, se desbloqueará.

## <span id="page-37-2"></span>**Carga de plantillas o mensajes desde su ordenador**

Es posible cargar en su impresora las plantillas o mensajes creados con P-touch Editor 5 utilizando el programa P-touch Transfer Manager.

 $\blacksquare$  $\spadesuit$  Esto sólo se aplica a equipos PC. No está disponible para equipos Mac.

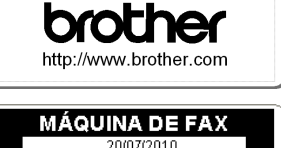

DE MARKETING Y VENTAS AT 0776 5427003

## <span id="page-37-3"></span>**Aspectos relacionados con la descarga de mensajes**

Es posible agregar el elemento seleccionado para el mensaje a la unidad principal con P-touch Transfer Manager.

Será conveniente definir el nombre o el nombre de empresa.

Para obtener información más detallada, consulte la → "Guía del usuario de software" (manual PDF).

Lucía Sancristóbal

20/07/2010

[Introducción](#page-4-0)

troducciór

PASO 1

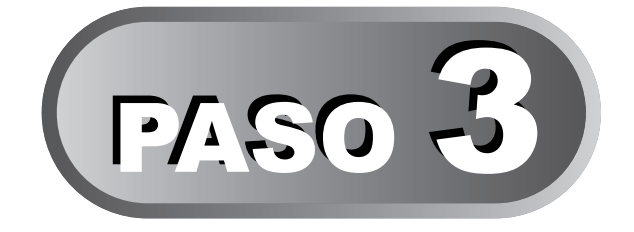

# <span id="page-38-1"></span><span id="page-38-0"></span>Mantenimiento y Solución de problemas

En esta sección del manual se explica cómo realizar un mantenimiento correcto de la impresora para garantizar un servicio de confianza durante muchos años. Esta sección también trata sobre cómo solucionar posibles problemas y cómo leer e interpretar los mensajes de error.

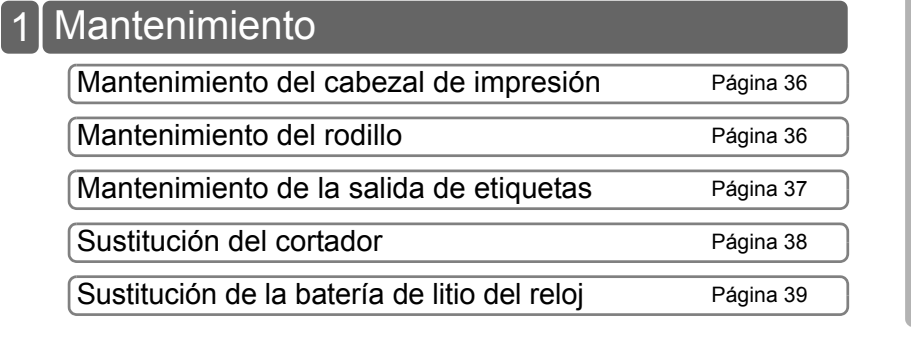

## [Localización y solución de problemas](#page-45-0) 2

[Posibles tipos de problemas](#page-45-1) en anticada en [Página 42](#page-45-1)

[Mensajes de error \(significado\)](#page-46-0) [Página 43](#page-46-0)

[Restablezca la impresora](#page-47-0) en el proponente página 44

[Especificaciones principales](#page-48-0) **Especificaciones** principales

[Mantenimiento y Solución](#page-38-1)  Mantenimiento y Solución

[de problemas](#page-38-1)

de problemas

3antes de la impresora solamente (sin necesidad de PC)<br>Cin necesidad de PC) de la impresora solamente sin necesidad de PC) J<sub>SO</sub>

PASO<br>3

PASO 2

Antes de utilizar la impresora

## <span id="page-39-0"></span>**1 Mantenimiento**

El mantenimiento de la impresora sólo debe realizarse cuando sea necesario. No obstante, determinados entornos requieren que el servicio de mantenimiento se realice con más frecuencia (por ejemplo en ámbitos muy polvorientos).

### <span id="page-39-1"></span>**Mantenimiento del cabezal de impresión**

El rollo DK (de tipo papel térmico) utilizado con la impresora está diseñado para limpiar el cabezal automáticamente. A medida que el rollo DK avanza por el cabezal durante la impresión y la etiqueta va avanzando, el cabezal de impresión se va limpiando.

## <span id="page-39-2"></span>**Mantenimiento del rodillo**

Limpie el rodillo con una hoja de limpieza (se adquiere por separado). La impresora incluye una sola hoja de limpieza.

A la hora de realizar el mantenimiento del rodillo, asegúrese de utilizar únicamente la hoja de limpieza exclusiva que se proporciona para esta impresora.

Si utiliza una hoja de limpieza distinta, la superficie del rodillo podría resultar dañada o podría dejar de funcionar correctamente.

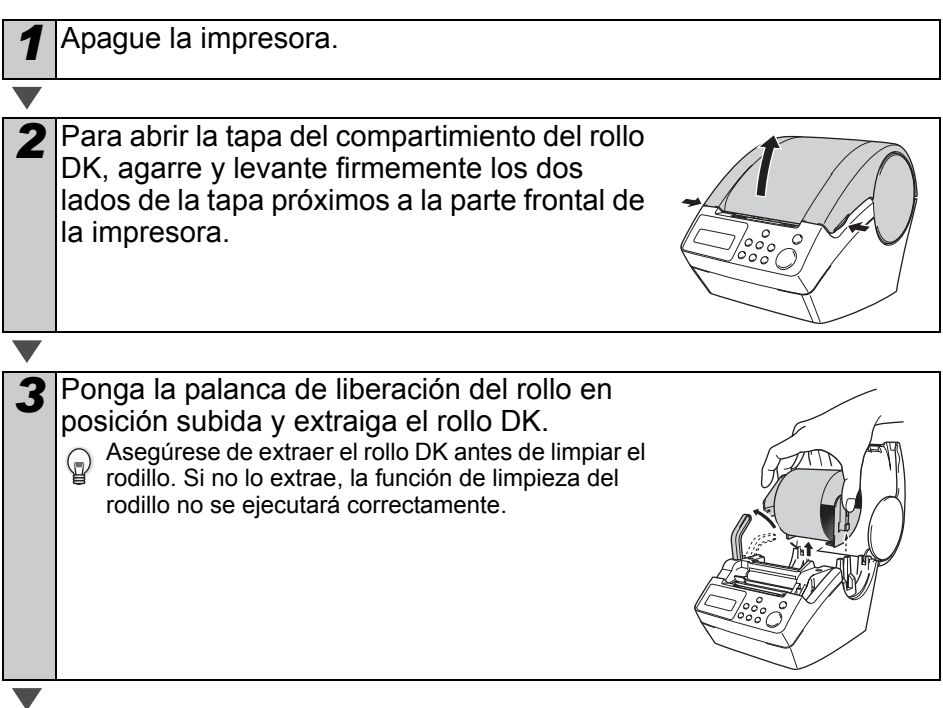

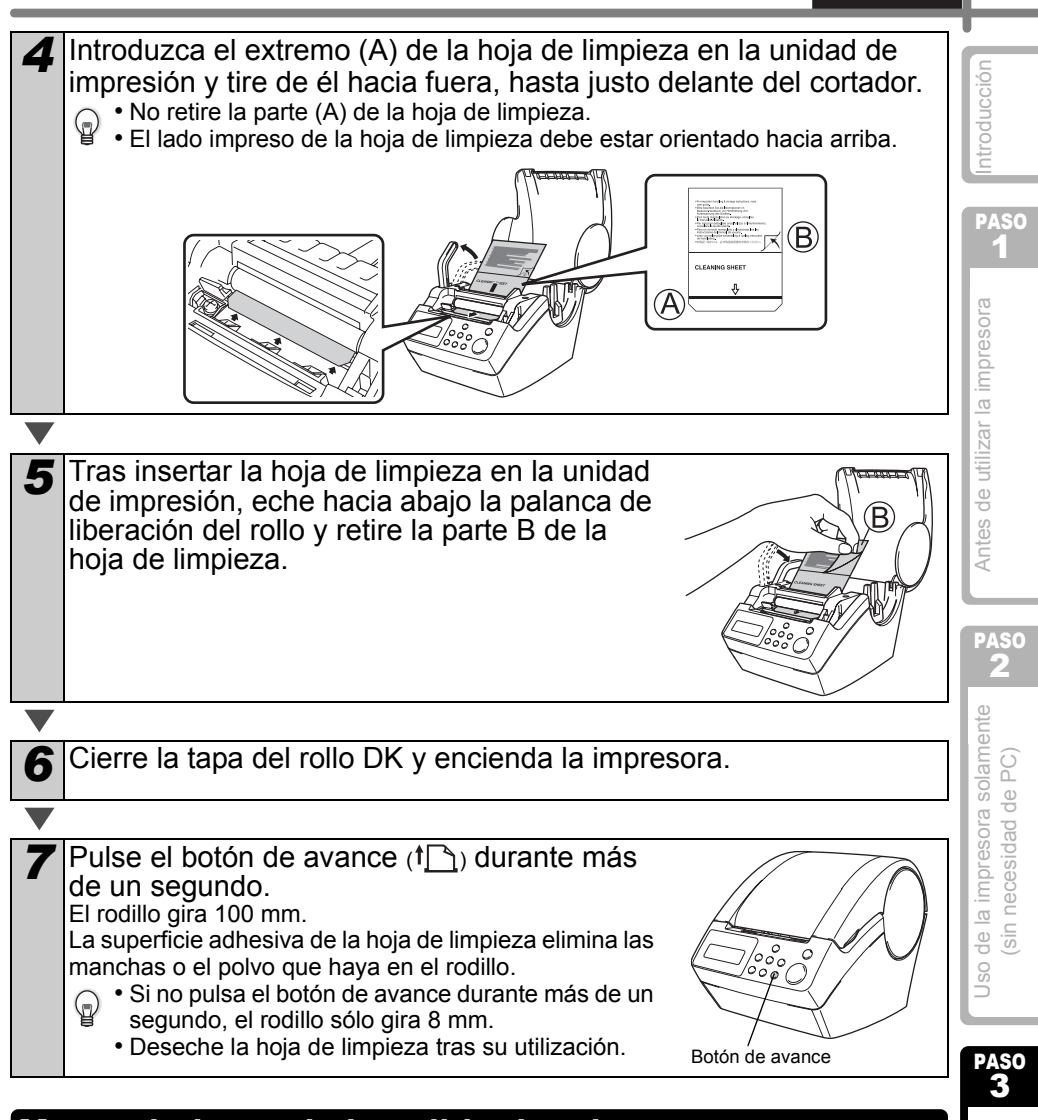

### <span id="page-40-0"></span>**Mantenimiento de la salida de etiquetas**

Si el adhesivo se acumula en la salida de etiquetas (parte metálica y parte de guía de resina) y la impresora estropea la etiqueta, desenchufe el cable de alimentación de la toma eléctrica y limpie la parte por donde salen las etiquetas con un paño humedecido en etanol o alcohol isopropílico. Se recomienda limpiar la salida de etiquetas cada vez que se sustituye la unidad del cortador.

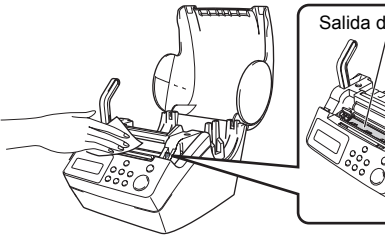

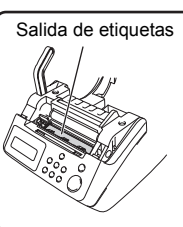

Mantenimiento y Solución<br>de problemas

Mantenimiento y Solución de problemas

ESPAÑOL 37

## <span id="page-41-0"></span>**Sustitución del cortador**

Con el tiempo y el uso, la cuchilla del cortador se va desafilando y habrá que sustituirla. Cuando llegue ese momento, compre un cortador de sustitución nuevo e instálelo siguiendo el procedimiento siguiente.

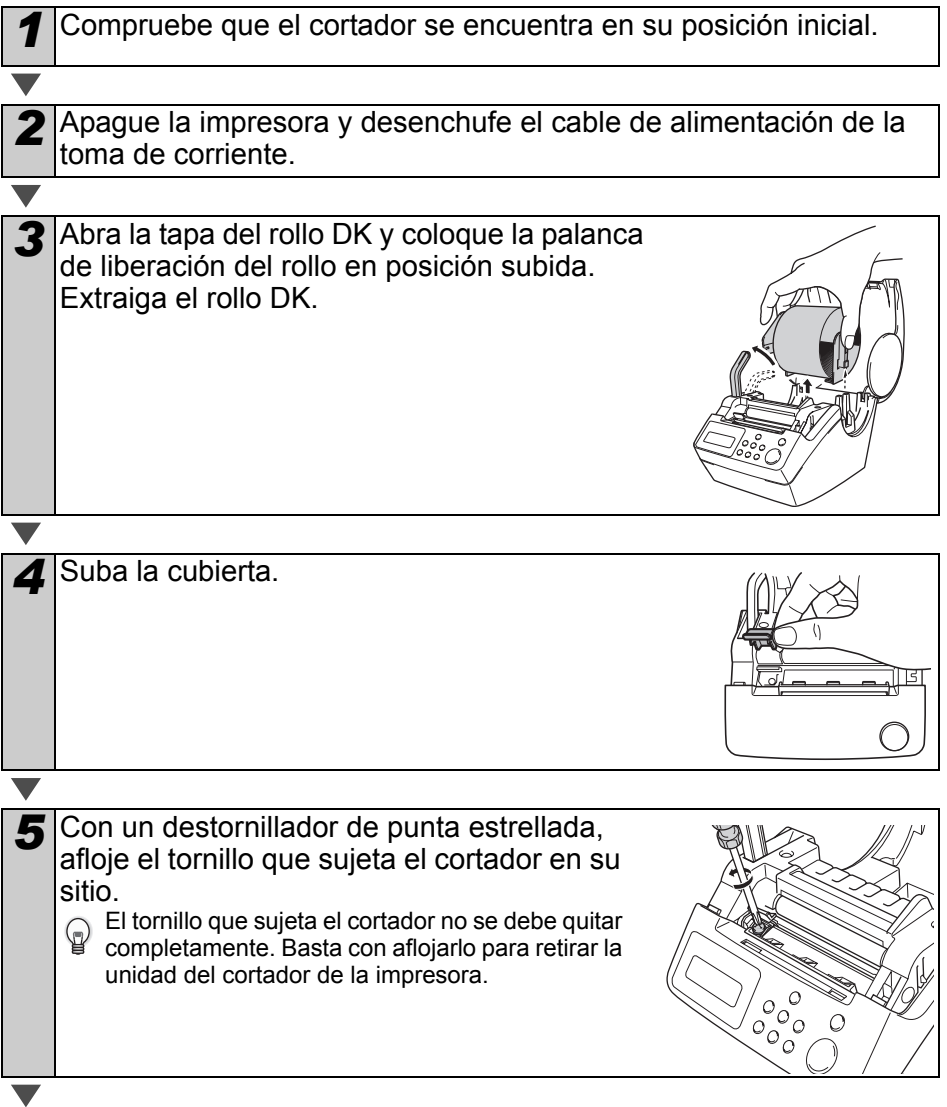

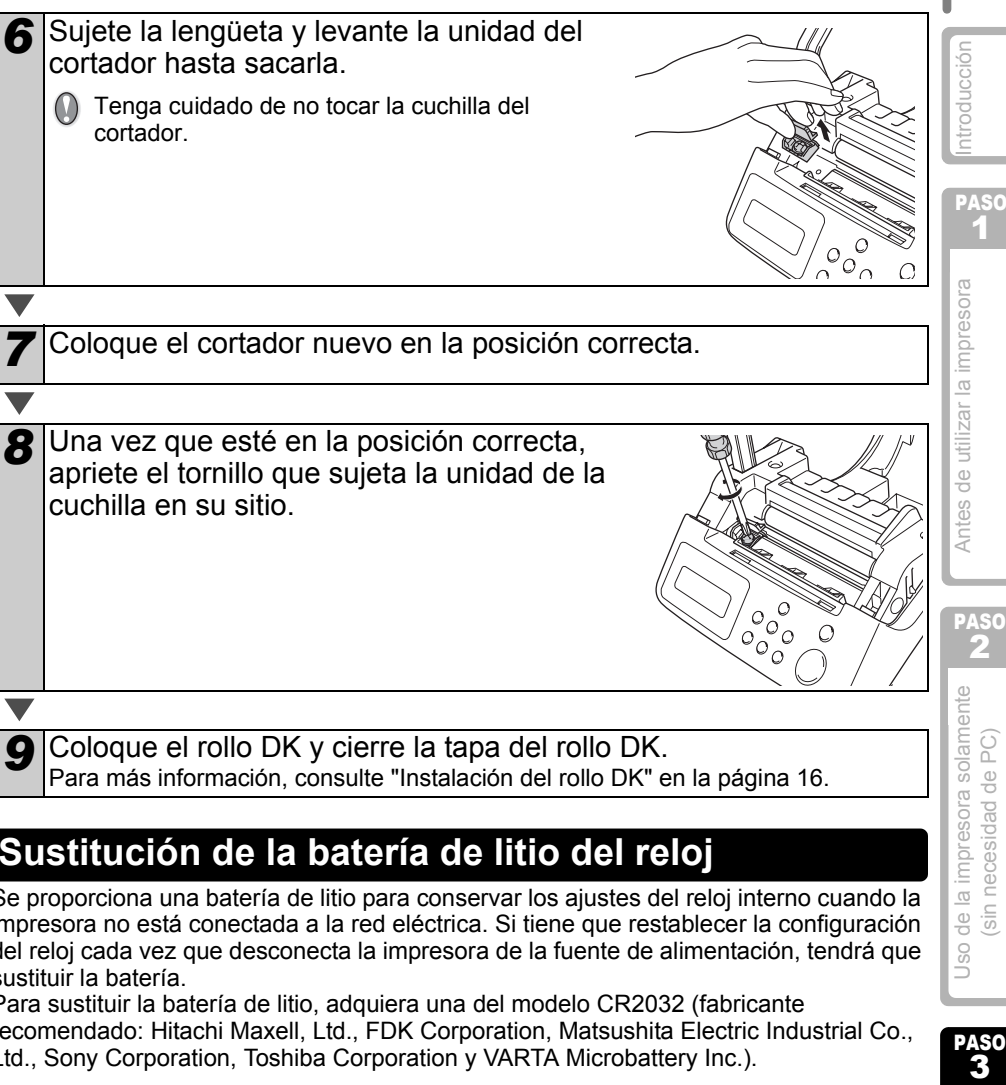

*9* Coloque el rollo DK y cierre la tapa del rollo DK. Para más información, consulte ["Instalación del rollo DK" en la página 16](#page-19-3).

## <span id="page-42-1"></span><span id="page-42-0"></span>**Sustitución de la batería de litio del reloj**

Se proporciona una batería de litio para conservar los ajustes del reloj interno cuando la impresora no está conectada a la red eléctrica. Si tiene que restablecer la configuración del reloj cada vez que desconecta la impresora de la fuente de alimentación, tendrá que sustituir la batería.

Para sustituir la batería de litio, adquiera una del modelo CR2032 (fabricante recomendado: Hitachi Maxell, Ltd., FDK Corporation, Matsushita Electric Industrial Co., Ltd., Sony Corporation, Toshiba Corporation y VARTA Microbattery Inc.).

- Utilice solamente la batería autorizada para la impresora.
- Deseche la batería usada de acuerdo con la normativa federal, estatal y local aplicable.
- Cuando vaya a guardar o a desechar la batería, envuélvala con cinta adhesiva de celofán u otro material similar para evitar que se produzca un cortocircuito.
- Se recomienda sustituir la batería cada dos años.

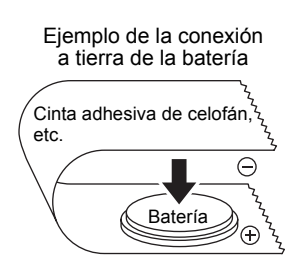

Mantenimiento y Solución<br>de problemas Mantenimiento y Solución de problemas

PASO

 $\frac{1}{\sqrt{2}}$ U<sub>SO</sub>

**ESPAÑOL** 39

1

2

sin necesidad de PC

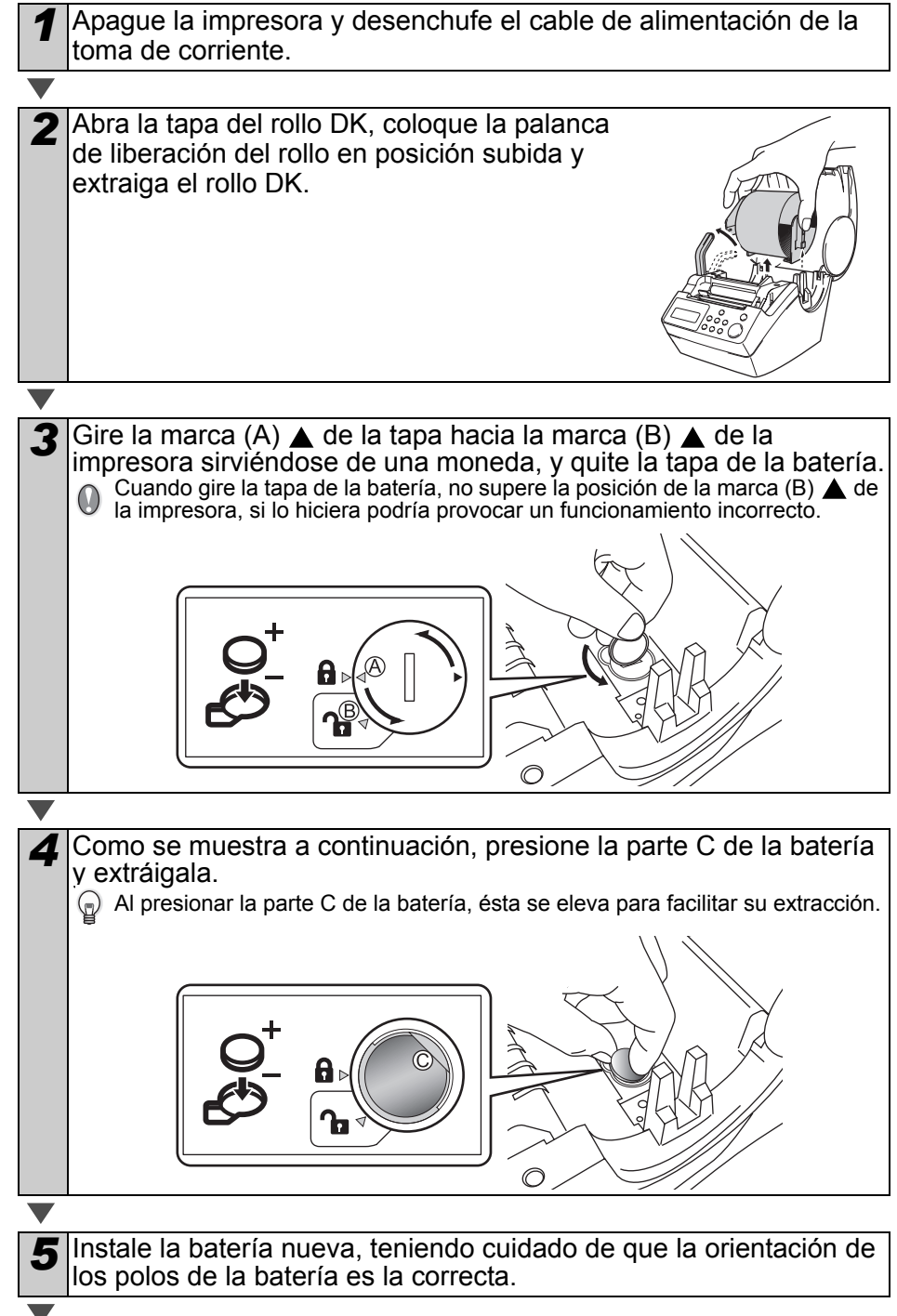

[Introducción](#page-4-0)

ntroducción

PASO 1

6 Vuelva a colocar la batería de forma que la marca (A) ▲ de la tapa coincida con la marca (B)  $\triangle$  de la impresora. Gire la marca (A)  $\triangle$ de la tapa hacia la marca  $(\overline{D})$   $\triangle$  de la impresora sirviéndose de una moneda para cerrar la tapa. Cuando gire la tapa de la batería, no supere la posición de la marca (D)  $\triangle$  de  $\bigcirc$ la impresora, si lo hiciera podría provocar un funcionamiento incorrecto. Aĭ Н. ۱Ê Ъ *7* Coloque el rollo DK y cierre la tapa del rollo DK. Para más información, consulte ["Instalación del rollo DK" en la página 16](#page-19-3).

3antes de la impresora solamente (sin necesidad de PC)<br>Cin necesidad de PC) 2 Uso de la impresora solamente sin necesidad de PC

PASO

Antes de utilizar la impresora

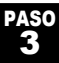

## <span id="page-45-2"></span><span id="page-45-0"></span>**2 Localización y solución de problemas**

Si se produce algún problema durante el funcionamiento de la impresora, la información siguiente puede ayudarle a solucionarlo:

## <span id="page-45-1"></span>**Posibles tipos de problemas**

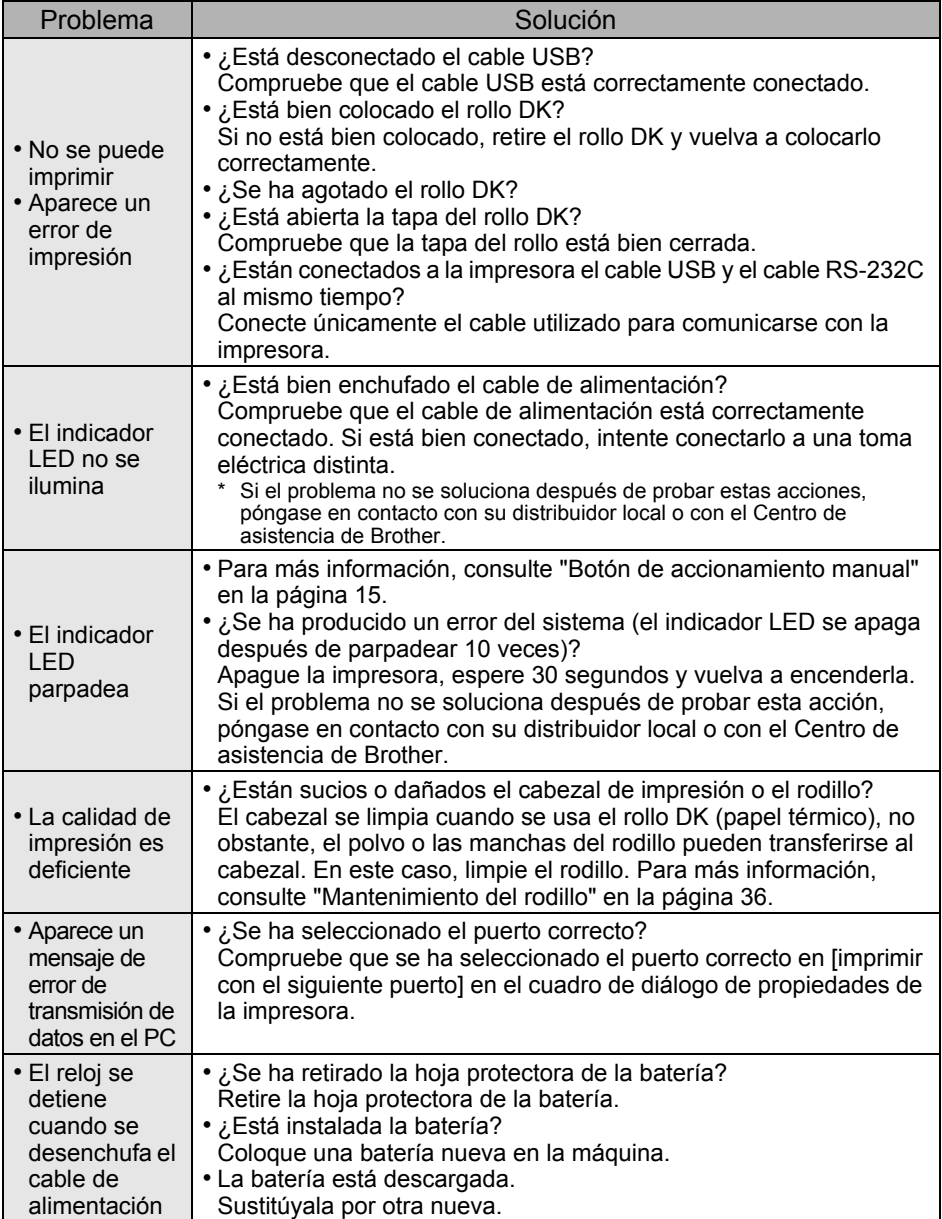

**ESPAÑOL**  $\vert$  43

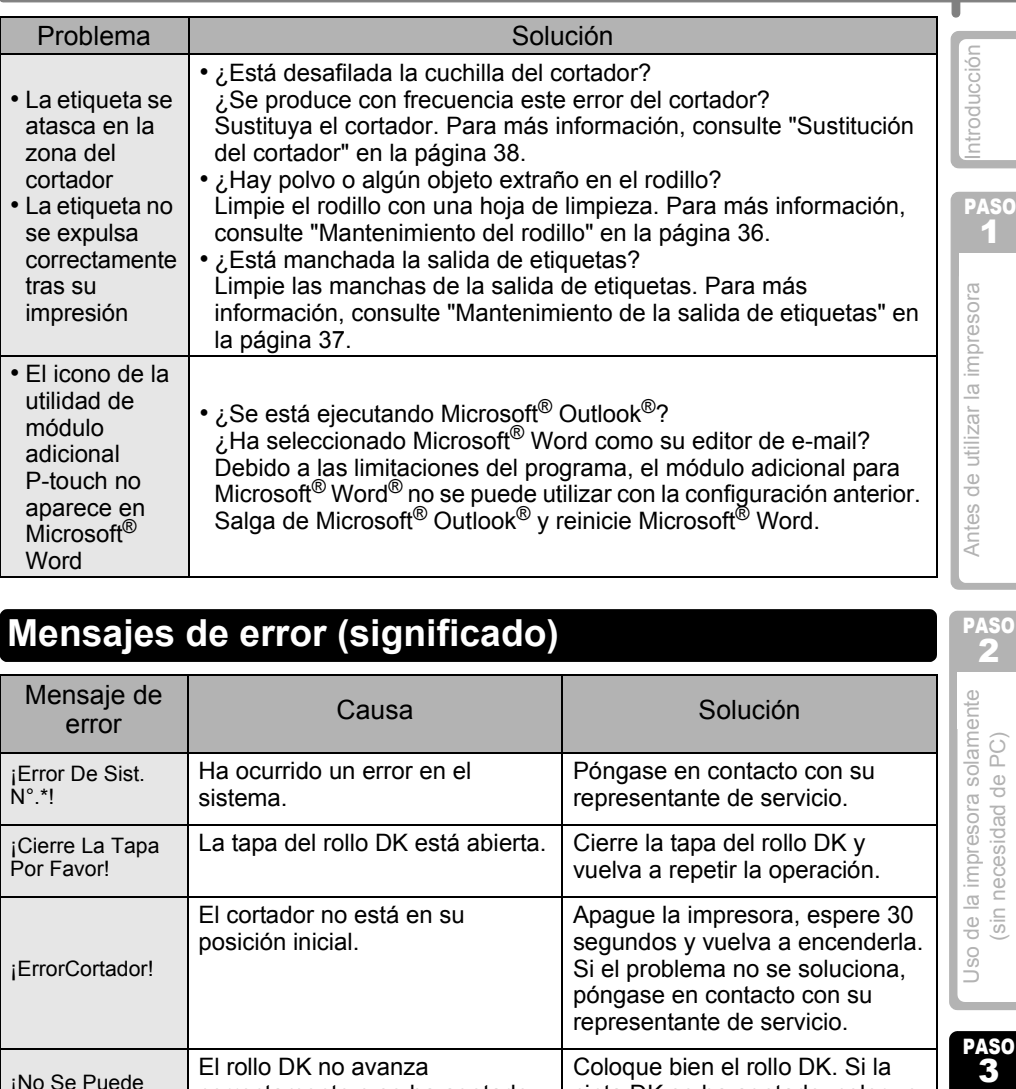

## <span id="page-46-0"></span>**Mensajes de error (significado)**

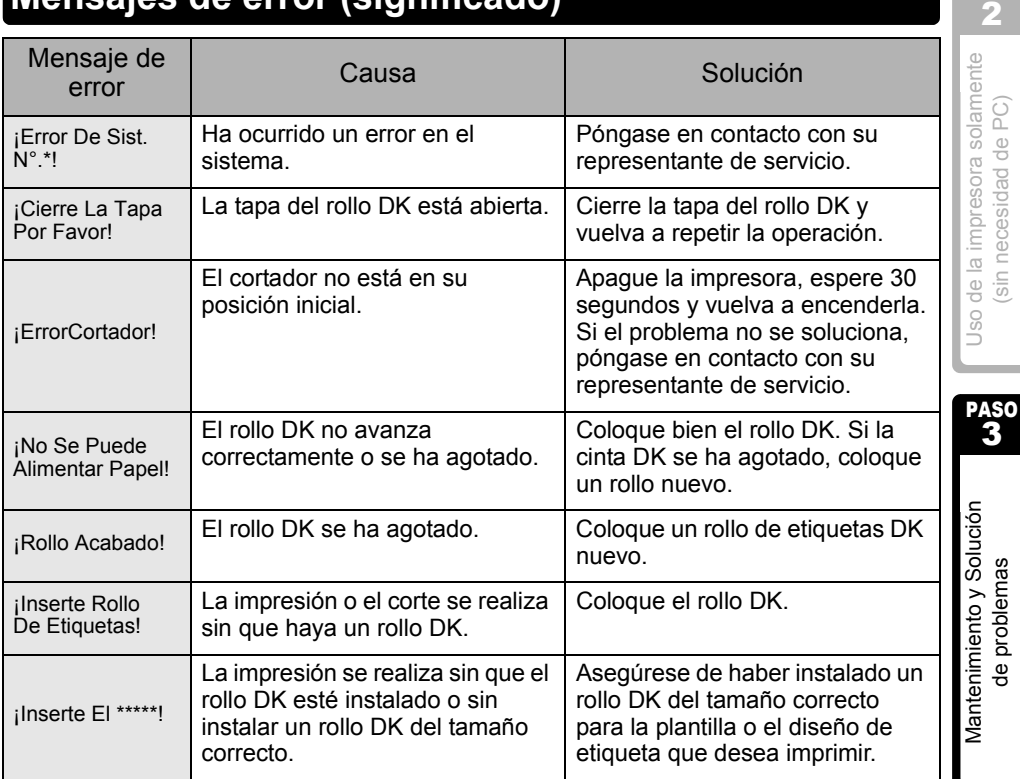

(sin necesidad de PC)

**ASO** 

### 44 PASO 3 Mantenimiento y Solución de problemas

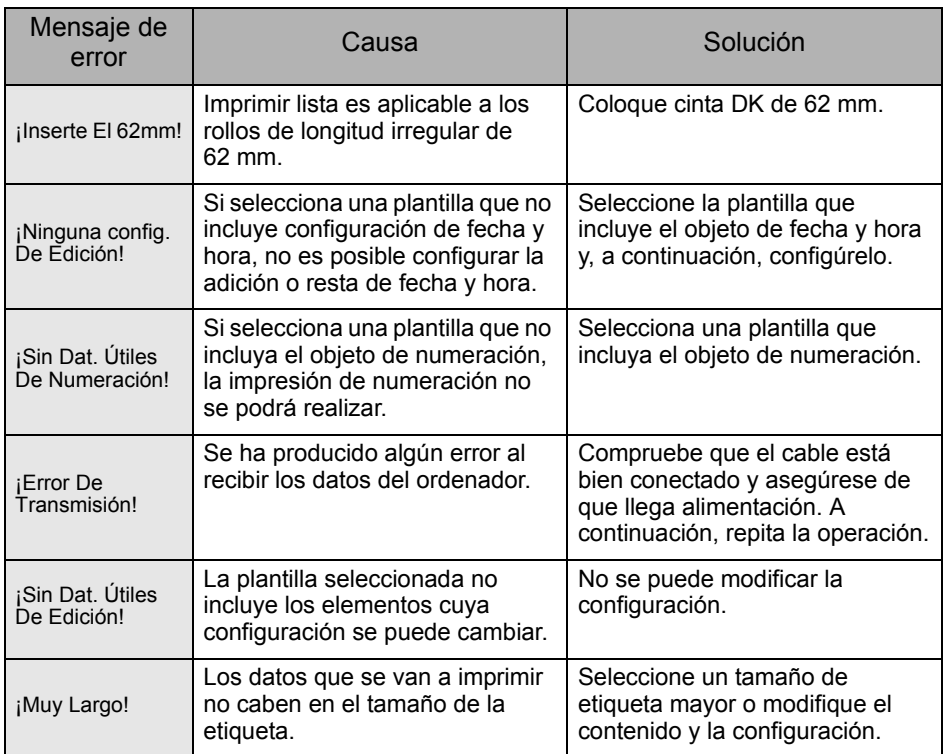

## <span id="page-47-0"></span>**Restablezca la impresora**

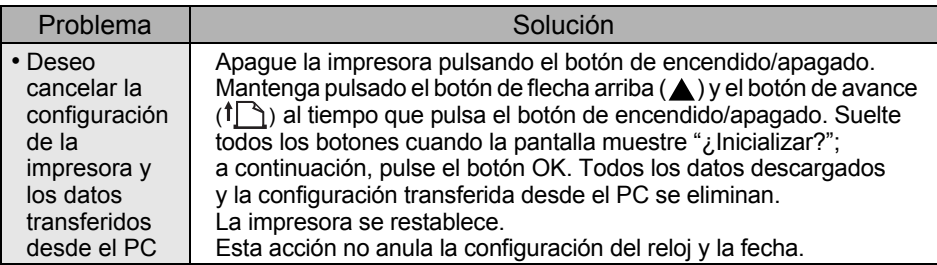

## <span id="page-48-0"></span>**Especificaciones principales**

### Especificaciones del producto

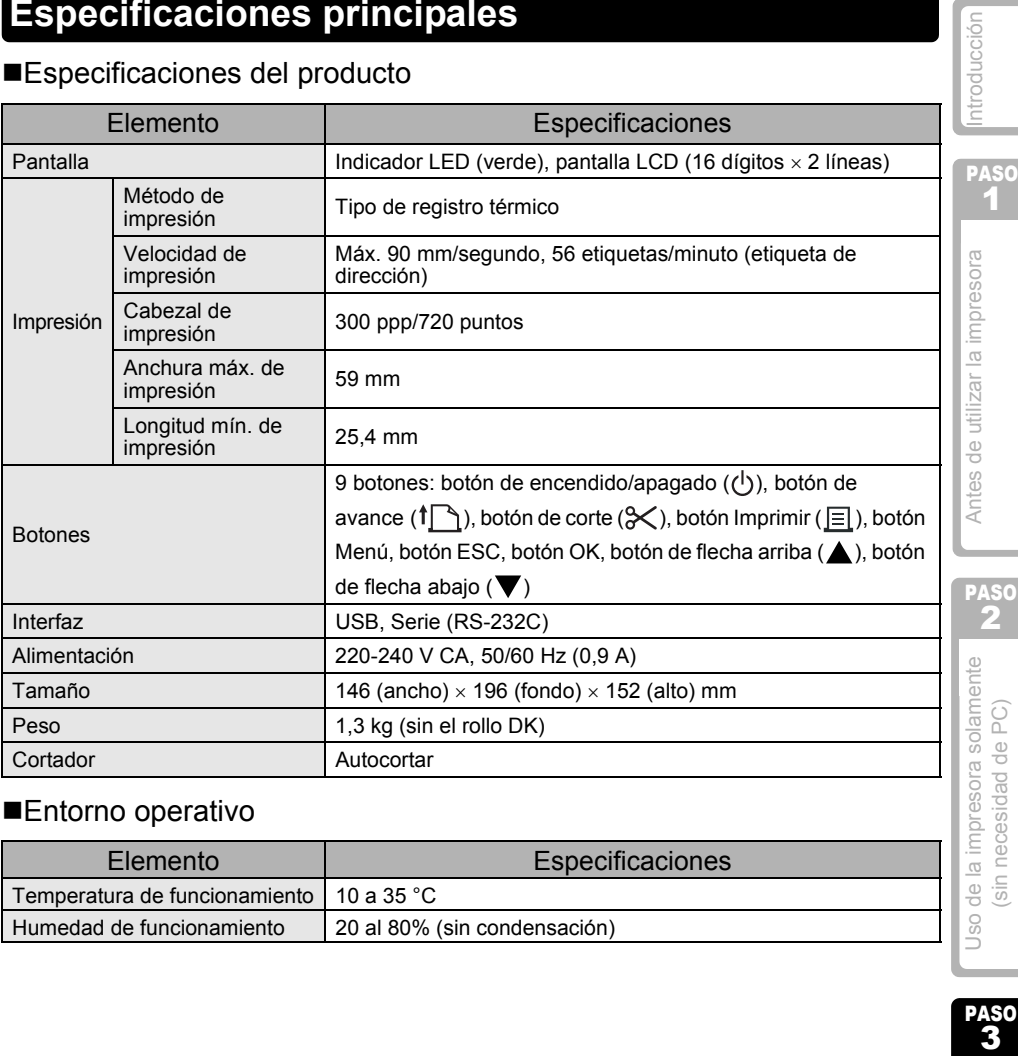

### ■Entorno operativo

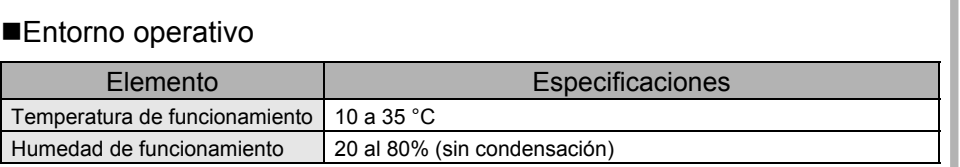

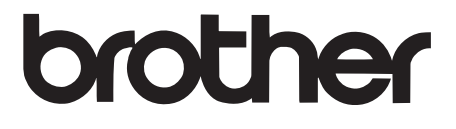